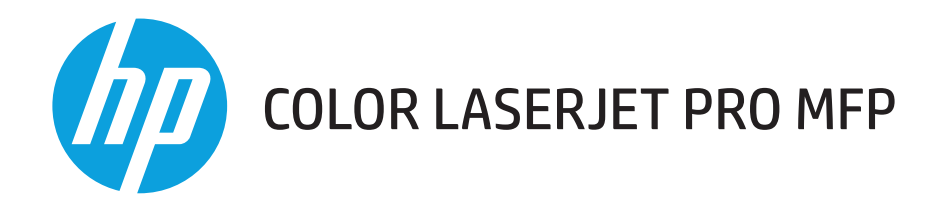

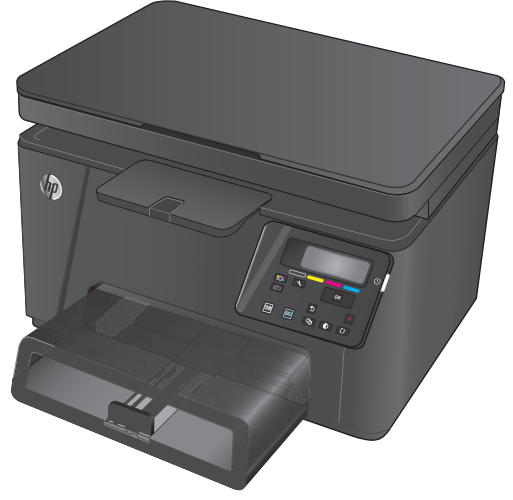

M176

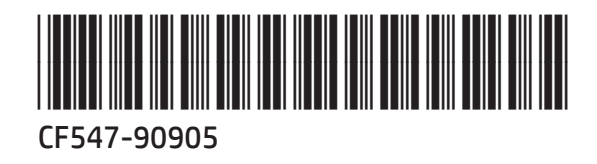

- EN Installation Guide
- BG Ръководство за инсталиране
- HR Vodič kroz instalaciju
- CS Průvodce instalací
- EL Οδηγός εγκατάστασης
- HU Telepítési útmutató
- KK Орнату нұсқаулығы
- PL Podręcznik instalacji
- RO Ghid de instalare
- **RU Руководство по установке**
- SR Vodič za instalaciju
- SK Inštalačná príručka
- SL Priročnik za namestitev
- TR Yükleme Kılavuzu
- UK Посібник зі встановлення

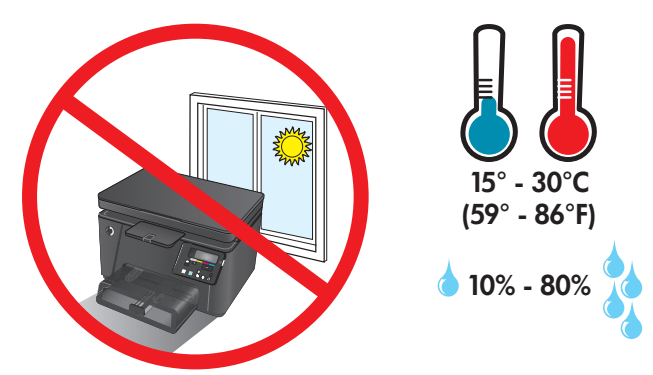

EN Select a sturdy, well-ventilated, dust-free area, away from direct sunlight to position the product.

1

- BG Изберете стабилно, добре проветрявано и незапрашено място, встрани от пряка слънчева светлина, където да поставите принтера.
- HR Proizvod postavite na čvrstu površinu do koje ne dopire izravno sunčevo svjetlo u dobro prozračenom prostoru bez prašine.
- CS Pro umístění produktu vyberte stabilní, dobře větraný a bezprašný prostor mimo dosah přímého slunečního světla.
- EL Τοποθετήστε τη συσκευή σε ένα σταθερό σημείο, σε καλά αεριζόμενο χώρο χωρίς σκόνη και μακριά από το άμεσο ηλιακό φως.
- HU A készüléket masszív, jól szellőző, pormentes helyen állítsa fel, és ne tegye ki közvetlen napfény hatásának.
- KK Өнімді берік, жақсы желдетілетін, шаңсыз, күн сәулесі тікелей түспейтін жерге орнатыңыз.
- PL Do umieszczenia produktu wybierz solidne, dobrze wentylowane i pozbawione kurzu miejsce, gdzie urządzenie nie będzie wystawione na bezpośrednie działanie promieni słonecznych.
- RO Pentru a amplasa produsul, alegeţi un loc stabil, bine ventilat şi fără praf, ferit de lumina directă a soarelui.
- RU Выберите для установки устройства хорошо проветриваемое непыльное помещение и не допускайте попадания прямых солнечных лучей на устройство.
- SR Uređaj postavite na stabilnu podlogu u prostoriji sa dobrom ventilacijom i bez prašine, na mestu na koje ne dopire direktna sunčeva svetlost.
- SK Produkt umiestnite na stabilnom, dobre vetranom a bezprašnom mieste, na ktoré nedopadá priame slnečné svetlo.
- SL Izdelek postavite na trdno površino v dobro prezračevanem in čistem prostoru, ki ni izpostavljen neposredni sončni svetlobi.
- TR Ürünü yerleştirmek için, doğrudan güneş ışığından uzak, sağlam, iyi havalandırılan ve tozsuz bir yer seçin.
- UK Встановлюйте пристрій на стійкій поверхні у добре провітрюваному й незапиленому місці, захищеному від потрапляння прямих сонячних променів.

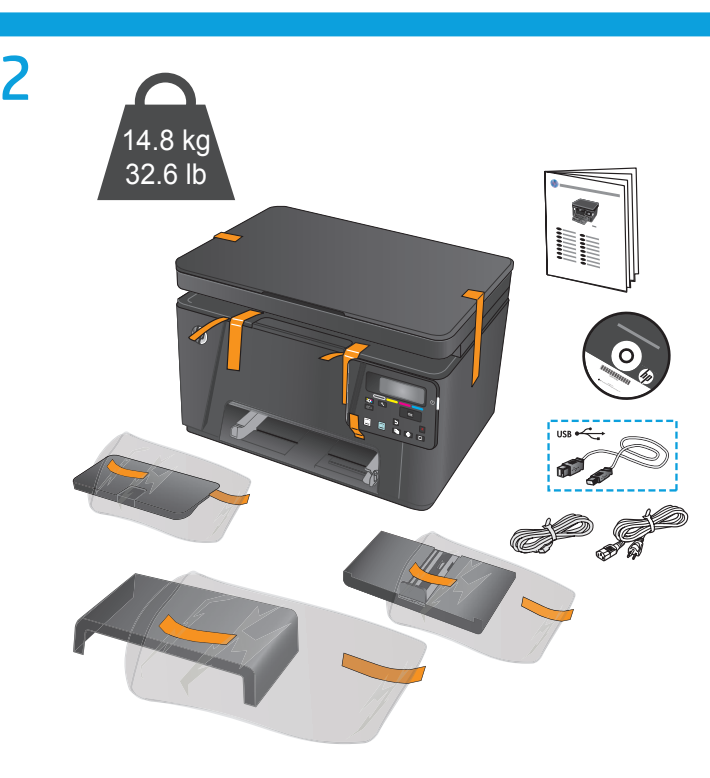

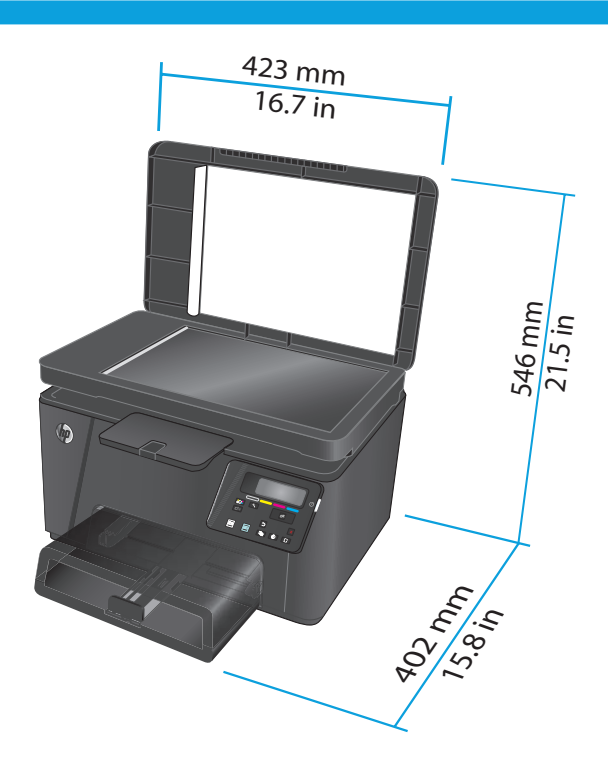

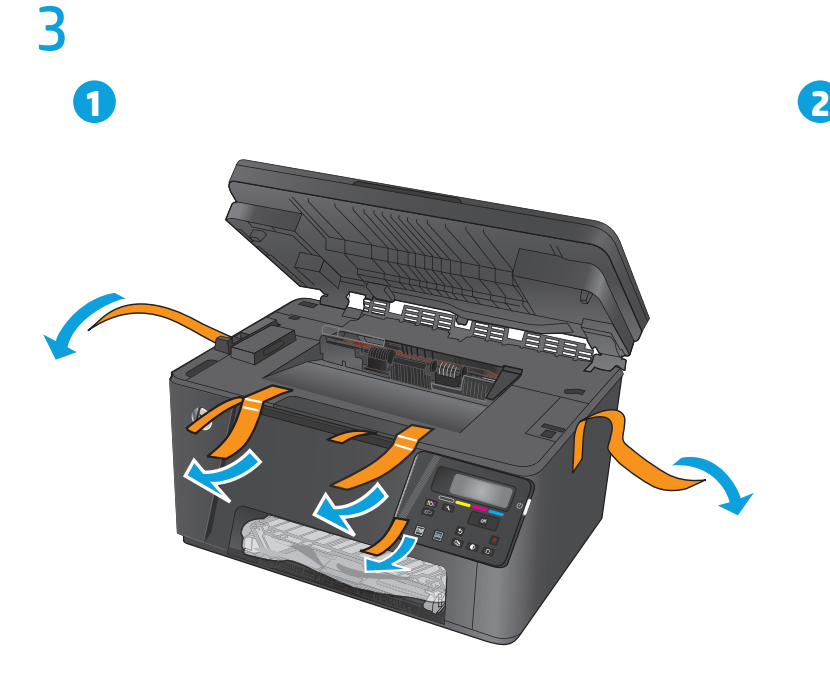

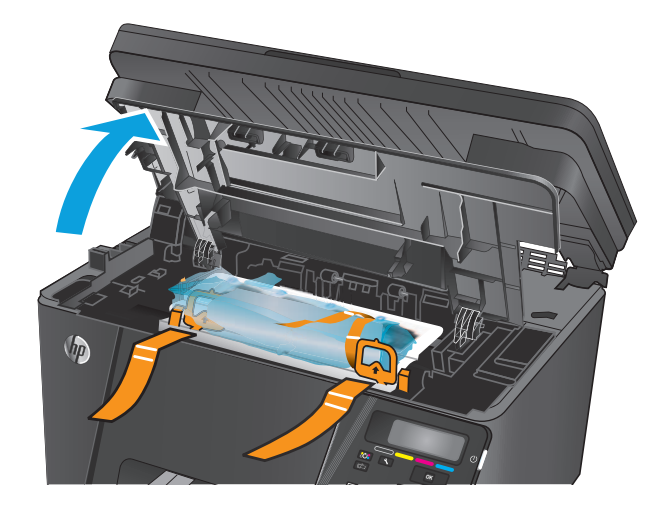

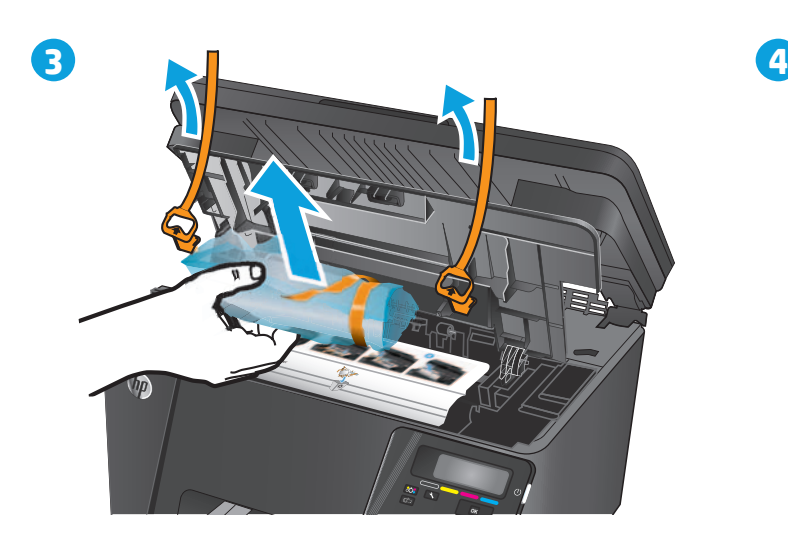

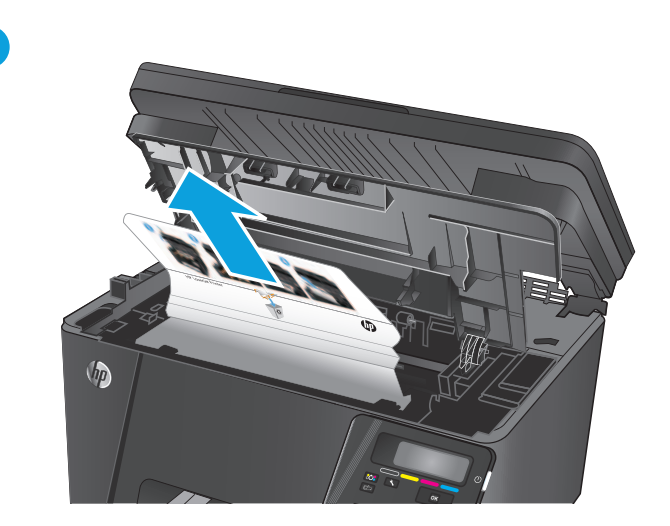

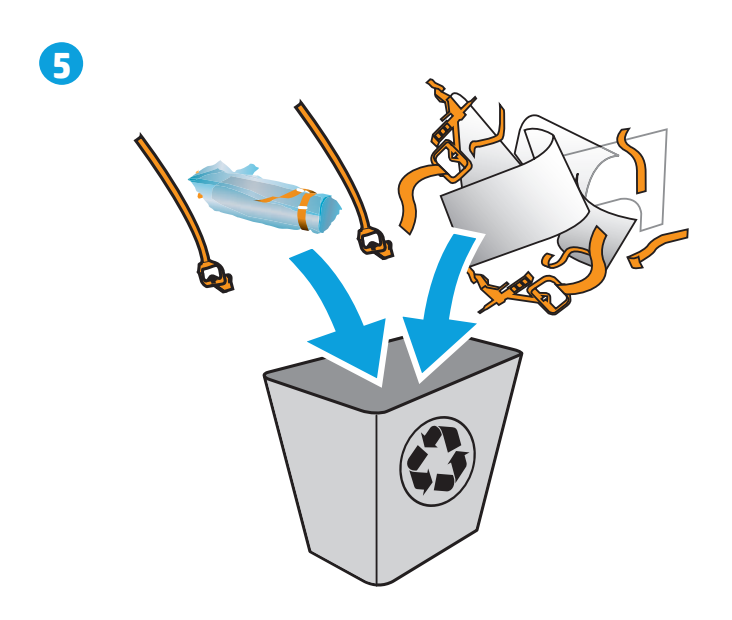

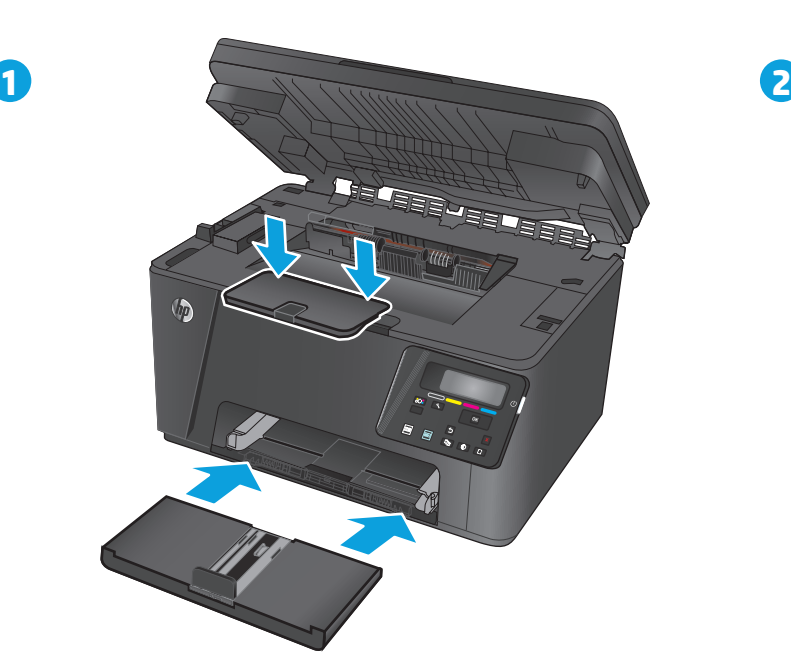

4

**5**

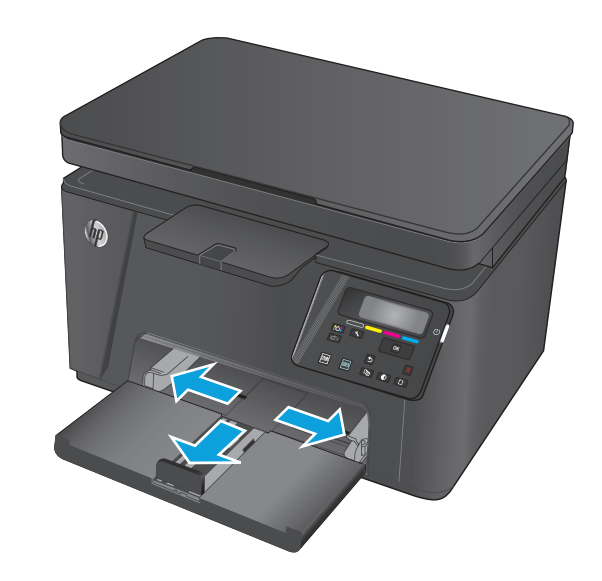

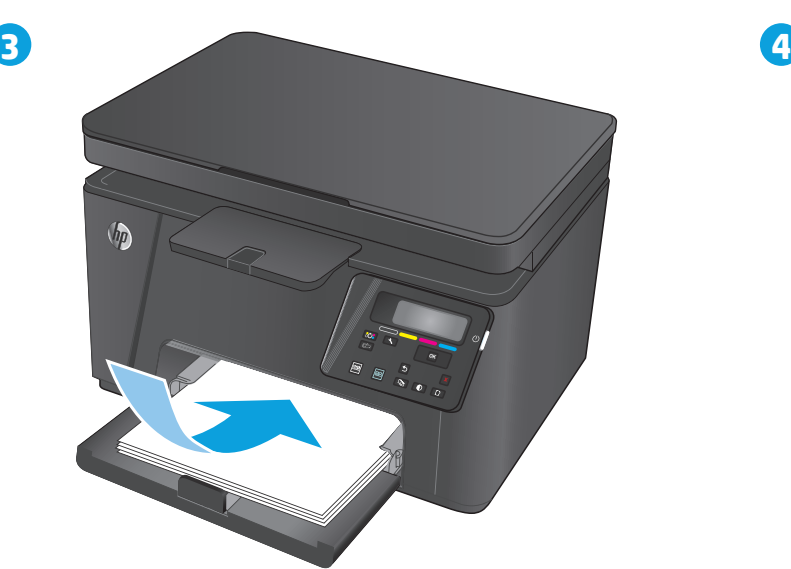

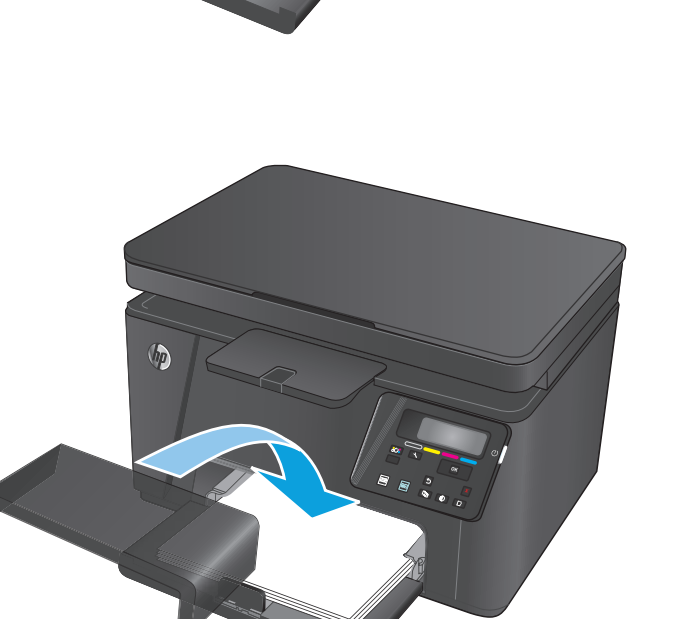

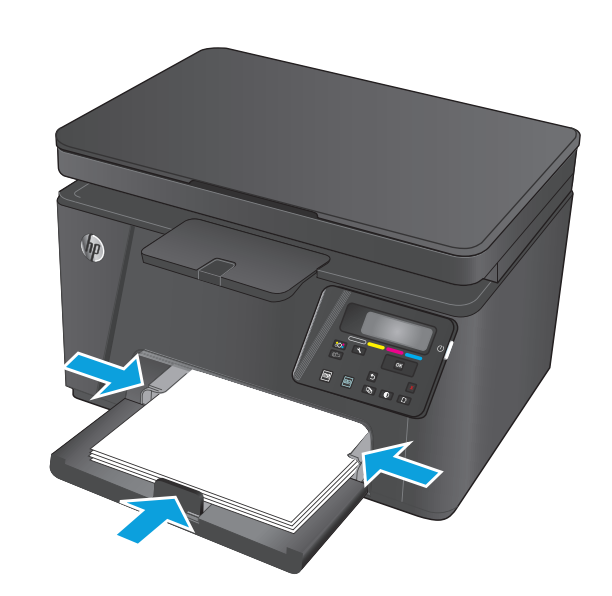

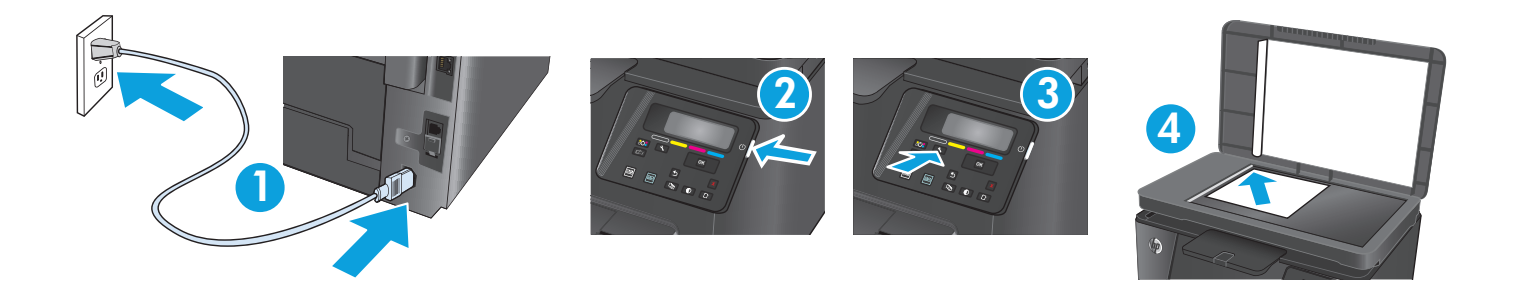

EN **1. Connectthe power cord between the product and a grounded AC outlet.** Make sure your power source is adequate for the product voltage rating. The voltage rating is on the product label. The product uses either 100-127 Vac or 220-240 Vac and 50/60 Hz.

**CAUTION:** To prevent damage to the product, use only the power cord that is provided with the product.

**2. Turn on the product.**

5

BG

- **3. To verify that your product prints**, press the Setup button, press the right arrow button until the **Reports** menu displays, press the **OK** button to open the **Reports** menu, press the right arrow button until **Config Report** displays, and then press the **OK** button to print the configuration page.
- **4. To testthe flatbed scanner**, load the printed report face-down on the scanner glass. On the control panel, press the color or black Start Copy  $\Box$  button to start copying.
- **1. Свържете захранващия кабел между продукта и заземен променливотоков контакт.** Уверете се, че захранването ви е подходящо за номиналното напрежение на принтера. Номиналното напрежение е указано върху табелката на принтера. Принтерът използва 100-127 V или 220-240 V и 50/60 Hz.

**ВНИМАНИЕ:** За да предотвратите повреда на принтера, използвайте само захранващия кабел, доставен с продукта.

- **2. Включете устройството.**
- **3. За да се уверите, че продуктът печата**, натиснете бутона за настройка <sup>₹</sup>, натиснете бутона със стрелка надясно ▶, докато се покаже менюто **Reports** (Отчети), натиснете бутона **OK,** за да отворите менюто **Reports** (Отчети), натиснете бутона със стрелка надясно ▶, докато се покаже Config Report (Отчет за конфигурацията), след което натиснете бутона ОК, за да отпечатате страница с конфигурацията.
- **4. За да тествате плоския скенер,** заредете отпечатания отчет с лицето надолу на стъклото на скенера. На контролния панел натиснете бутона за стартиране на черно-бяло или цветно копиране 트먼., за да започнете копирането.
- HR **1. Kabelom za napajanje uređaj povežite s uzemljenom utičnicom za izmjenični napon.** Provjerite odgovara li izvor napajanja ulaznom naponu naznačenom na uređaju. Ulazni napon naznačen je na naljepnici na uređaju. Uređaj koristi struju napona 100-127 Vac ili 220-240 Vac pri 50/60 Hz.
	- **OPREZ:** Kako ne biste oštetili uređaj, upotrebljavajte samo kabel za napajanje koji je isporučen uz uređaj.
	- **2. Uključite proizvod.**
	- 3. Kako biste provjerili ispisuje li vaš proizvod, pritisnite gumb Postavljanje <sup>₹</sup>, pritisnite i zadržite gumb sa strelicom udesno → sve dok se ne prikaže izbornik **Izvješća**, zatim pritisnite gumb **U redu** kako bi se otvorio izbornik **Izvješća**, pritisnite i zadržite gumb sa strelicom udesno sve dok se ne prikaže **Izvješće konfiguracije**, a potom pritisnite gumb **U redu** za ispis stranice s konfiguracijom.
	- **4. Kako biste ispitali plošni skener**, postavite ispisano izvješće s licem prema dolje na staklo skenera. Na upravljačkoj ploči pritisnite gumb Početak kopiranja  $\Box$  za kopiranje u boji ili u crnoj boji kako bi se kopiranje pokrenulo.
- CS **1. Napájecí kabel připojte k produktu a do uzemněné zásuvky se střídavým proudem.** Zkontrolujte, zda je zdroj napájení dostačující pro jmenovité napětí produktu. Jmenovité napětí naleznete na štítku produktu. Tento produkt využívá buď 100–127 V, nebo 220–240 V při 50/60 Hz.

**UPOZORNĚNÍ:** Používejte pouze napájecí kabel dodaný s produktem, jinak může dojít k poškození zařízení.

- **2. Zapněte zařízení.**
- **3. Chcete-li ověřit, zda váš produkt může tisknout**, stiskněte tlačítko Nastavení ₹a stiskněte šipku doprava ▶, dokud se nezobrazí nabídka **Sestavy**. Stisknutím tlačítka **OK** otevřete nabídku **Sestavy**. Stiskněte šipku doprava , dokud se nezobrazí nabídka **Konfigurační sestava** a poté stisknutím tlačítka **OK** vytiskněte konfigurační stránku.
- **4. Chcete-li otestovat plochý skener**, položte vytištěnou sestavu lícem dolů na sklo skeneru. Stisknutím barevného nebo černého tlačítka Spustit kopírování **DD** na ovládacím panelu spusťte kopírování.

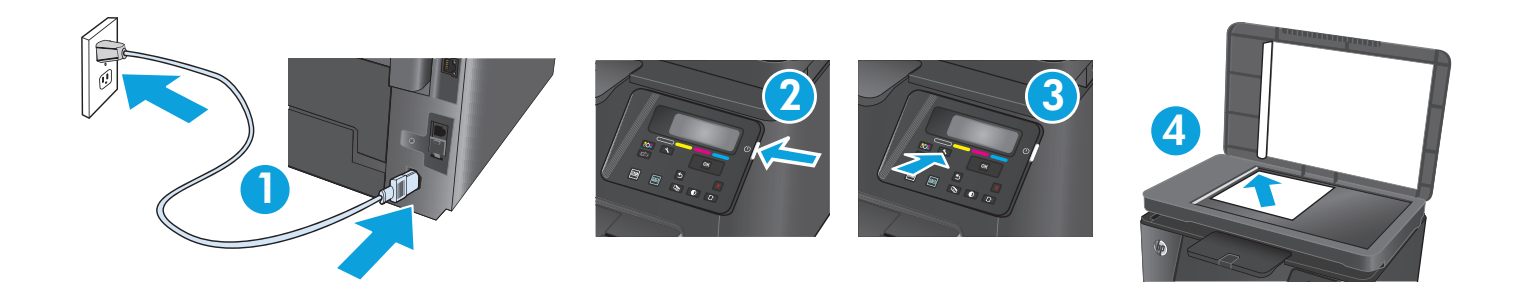

EL **1. Συνδέστε το καλώδιο τροφοδοσίας της συσκευής σε μια πρίζα AC με γείωση.** Βεβαιωθείτε ότι η πηγή τροφοδοσίας είναι επαρκής για την ονομαστική τιμή τάσης της συσκευής. Η ονομαστική τιμή τάσης αναγράφεται στην ετικέτα της συσκευής. Η συσκευή χρησιμοποιεί τάση 100-127 Vac ή 220-240 Vac και 50/60 Hz.

**ΠΡΟΣΟΧΗ:** Για να αποτρέψετε την πρόκληση βλάβης στη συσκευή, χρησιμοποιείτε αποκλειστικά το καλώδιο τροφοδοσίας που παρέχεται με τη συσκευή.

- **2. Ενεργοποιήστε τη συσκευή.**
- **3. Για να βεβαιωθείτε ότι η συσκευή εκτυπώνει**, πατήστε το κουμπί Ρύθμιση . Στη συνέχεια, πατήστε παρατεταμένα το κουμπί δεξιού βέλους μέχρι να εμφανιστεί το μενού **Αναφορές** και πατήστε το κουμπί **OK**, για να ανοίξετε το μενού **Αναφορές**. Πατήστε παρατεταμένα το κουμπί δεξιού βέλους μέχρι να εμφανιστεί το στοιχείο **Αναφορά διαμόρφωσης** και, στη συνέχεια, πατήστε το κουμπί **OK**, για να εκτυπώσετε τη σελίδα διαμόρφωσης.
- **4. Για να δοκιμάσετε το σαρωτή επίπεδης επιφάνειας**, τοποθετήστε την εκτυπωμένη αναφορά με την εκτυπωμένη πλευρά προς τα κάτω στη γυάλινη επιφάνεια του σαρωτή. Στον πίνακα ελέγχου, πατήστε το κουμπί έναρξης έγχρωμης ή ασπρόμαυρης αντιγραφής ③۞, για να ξεκινήσει η αντιγραφή.
- HU **1. Csatlakoztassa a tápkábelt a készülékhez és egy földelttápaljzathoz.** Ellenőrizze, hogy a készülék tápellátása megfelel-e a készülék feszültségbesorolásának. A feszültségbesorolás a készülék termékcímkéjén található. A készülék működéséhez 100–127 V~ vagy 220–240 V~ feszültség és 50/60 Hz-es hálózati frekvencia szükséges.

**VIGYÁZAT!** A készülék károsodásának elkerülése érdekében csak a készülékhez mellékelt tápkábelt használja.

- **2. Kapcsolja be a készüléket.**
- **3. Ha ellenőrizni szeretné, hogy a készülék nyomtat-e**, nyomja meg a Beállítás gombot, tartsa lenyomva a jobbra nyíl gombot addig, amíg a **Jelentések** menü megjelenik, nyomja meg az **OK** gombot a **Jelentések** menü megnyitásához, tartsa lenyomva a jobbra nyíl gombot addig, amíg a **Konfigurációs jelentés** megjelenik, majd nyomja meg az **OK** gombot a konfigurációs oldal kinyomtatásához.
- **4. A síkágyas lapolvasó teszteléséhez** helyezze a kinyomtatott jelentést a lapolvasó üveglapjára nyomtatott oldalával lefelé. A kezelőpanelen nyomia meg a Másolás indítása - színes vagy a Másolás indítása - fekete 나 gmbot a másolás indításához.
- KK **1. Қуат сымын өнім мен жерге қосылған айнымалы ток розеткасының арасында жалғаңыз.** Қуат көзі өнімнің кернеуіне сәйкес келетінін тексеріңіз. Кернеу мөлшері өнімнің жапсырмасында көрсетіледі. Өнімде 100-127 В немесе 220-240 В айнымалы ток және 50/60 Гц жиілік пайдаланылады.

**ЕСКЕРТУ:** өнім зақымданбауы үшін, тек онымен бірге берілген қуат сымын пайдаланыңыз.

- **2. Өнімді қосыңыз.**
- **3. Өнімнің басып шығаратынын тексеру үшін**, орнату түймешігін басып, оң жақ көрсеткі түймешігін **Reports** (Есептер) мәзірі экранға шыққанша басып тұрып, **OK** түймешігін басып, **Reports** (Есептер) мәзірін ашыңыз да, оң жақ көрсеткі түймешігін **Config Report** (Конфигурация есебі) мәзірі экранға шыққанша басып тұрып, **OK** түймешігін басып, конфигурация бетін басып шығарыңыз.
- **4. Жалпақ сканерді тексеру үшін**, басып шығарылған есепті сканер әйнегіне бетін төмен қаратып салыңыз. Көшірме жасауды бастау үшін, басқару тақтасындағы көшіруді бастау  $\boxplus$ түймешігін басыңыз.
- PL **1. Podłącz kabel zasilający do urządzenia i do uziemionego gniazda prądu przemiennego.** Upewnij się, że źródło zasilania spełnia wymagania specyfikacji urządzenia. Specyfikacje dotyczące napięcia znajdują się na etykiecie produktu. Produkt wymaga napięcia 100–127 V (prąd zmienny) lub 220–240 V (prąd zmienny) i częstotliwości 50/60 Hz.

**PRZESTROGA:** Aby uniknąć uszkodzenia urządzenia, należy stosować przewód zasilający dołączony do urządzenia.

- **2. Włącz zasilanie urządzenia.**
- **3. Aby sprawdzić, czy urządzenie drukuje**, dotknij przycisku Konfiguracja , naciskaj strzałkę w prawo , aby wyświetlić menu **Raporty**, naciśnij przycisk **OK**, aby otworzyć menu **Raporty** menu, naciskaj strzałkę w prawo aż zostanie wyświetlona opcja **Raport konfiguracji**, następnie naciśnij przycisk **OK**, aby wydrukować stronę konfiguracji.
- **4. Aby przetestować skaner poziomy**, połóż raport zadrukowaną stroną na szybie skanera. Na panelu sterowania naciśnij przycisk Kopiuj kolor lub w czerni  $\Box \Box$ , aby rozpocząć kopiowanie.

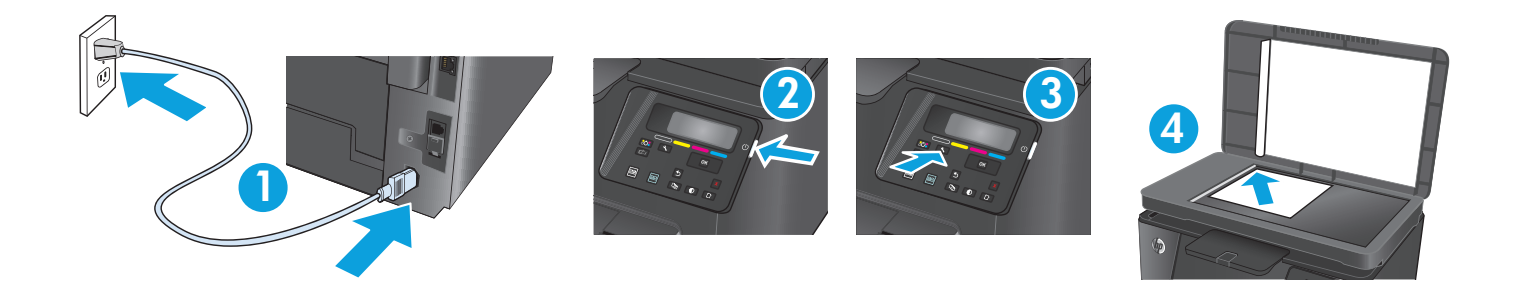

Ro 1. Conectați cablul de alimentare între produs și o priză de c.a. cu împământare. Asigurați-vă că sursa de alimentare este adecvată pentru tensiunea nominală a produsului. Tensiunea nominală este indicată pe eticheta produsului. Produsul utilizează fie 100-127 V c.a., fie 220-240 V c.a. şi 50/60 Hz.

**ATENŢIE:** Pentru a preveni deteriorarea produsului, utilizaţi numai cablul de alimentare furnizat împreună cu acesta.

### **2. Porniţi produsul.**

- **3. Pentru a verifica dacă produsul imprimă**, apăsați butonul Configurare ↓, apăsați butonul săgeată dreapta ▶ până când se afișează meniul **Rapoarte**, apăsaţi butonul **OK** pentru a deschide meniul **Rapoarte**, apăsaţi butonul săgeată dreapta până când se afişează **Raport config.**, apoi apăsaţi butonul **OK** pentru a imprima pagina de configurare.
- **4. Pentru a testa scanerul cu suport plat**, încărcaţi raportul imprimat cu faţa în jos pe geamul scanerului. Pe panoul de control, apăsaţi butonul începere copiere color sau în negru  $\boxplus$  pentru a începe copierea.

RU **1. Подключите кабель питания к устройству и заземленной розетке переменного тока.** Убедитесь в том, что параметры вашей электросети соответствуют спецификациям устройства. Рабочее напряжение указано на этикетке устройства. Устройство работает при напряжении 100-127 В или 220-240 В переменного тока и при частоте 50/60 Гц.

**ОСТОРОЖНО:** Для предотвращения повреждения устройства используйте только кабель, который поставляется вместе с устройством.

#### **2. Включите устройство.**

- **3. Для проверки работоспособности устройства** нажмите кнопку настройки , нажимайте кнопку со стрелкой вправо до появления меню **Отчеты**, затем нажмите кнопку **OK**, чтобы открыть меню **Отчеты**, нажимайте кнопку со стрелкой вправо до появления пункта **Отчет о конфигурации** и нажмите **OK,** чтобы распечатать страницу конфигурации.
- **4. Чтобы протестировать планшетный сканер**, положите напечатанный отчет лицевой стороной вниз на стекло сканера. На панели управления нажмите кнопку "Начать копирование" (в цвете или ч/б)  $\boxdot$ . чтобы начать копирование.

SR **1. Povežite kabl za napajanje sa proizvodom i uzemljenom utičnicom naizmenične struje.** Uverite se da je izvor napajanja prikladan za napon proizvoda. Napon je naveden na nalepnici proizvoda. Proizvod koristi 100-127 V AC ili 220-240 V AC i 50/60 Hz.

**OPREZ:** Da ne bi došlo do oštećenja proizvoda, koristite samo kabl za napajanje koji ste dobili sa proizvodom.

- **2. Uključite uređaj.**
- **3. Da biste proverili da li uređaj štampa**, pritisnite dugme Podešavanje **→**, pritiskajte dugme Strelica nadesno ▶ sve dok se ne prikaže meni **Izveštaji**, a zatim pritisnite dugme **U redu** da biste otvorili meni **Izveštaji**, pritiskajte dugme Strelica nadesno sve dok se ne prikaže **Izveštaj o konfiguraciji**, a zatim pritisnite dugme **U redu** da biste odštampali stranicu sa konfiguracijom.
- **4. Za testiranje ravnog skenera**, stavite odštampani izveštaj licem nadole na staklo skenera. Na kontrolnoj tabli pritisnite dugme Start Copy (Pokreni kopiranje) **(BH** (crno-belo ili u boji) da biste započeli kopiranje.
- SK **1. Napájací kábel pripojte k zariadeniu a k uzemnenej zásuvke striedavého prúdu.** Uistite sa, že je zdroj napájania postačujúci pre menovité napätie zariadenia. Menovité napätie sa nachádza na štítku zariadenia. Produkt používa napätie 100 – 127 V (striedavý prúd) alebo 220 – 240 V (striedavý prúd) a 50/60 Hz.

**UPOZORNENIE:** Používajte len napájací kábel dodaný so zariadením, aby nedošlo k poškodeniu zariadenia.

## **2. Zapnite produkt.**

- **3. Ak chcete overiť funkčnosť tlačiarne**, stlačte tlačidlo Nastavenie ↓ a podržte tlačidlo pravej šípky▶, až kým sa zobrazí ponuka Reports (Správy). Stlačením tlačidla **OK** otvorte ponuku **Reports** (Správy). Podržte tlačidlo pravej šípky , až kým sa zobrazí **Config Report** (Konfiguračná správa) a a potom stlačte tlačidlo **OK** a konfiguračná strana sa vytlačí.
- **4. Ak chcete vyskúšať plochý skener**, položte vytlačenú správu na sklo skenera lícovou stranou nadol. Na ovládacom paneli stlačte tlačidlo Spustiť kopírovanie (farebne/čiernobielo) a kopírovanie sa spustí.

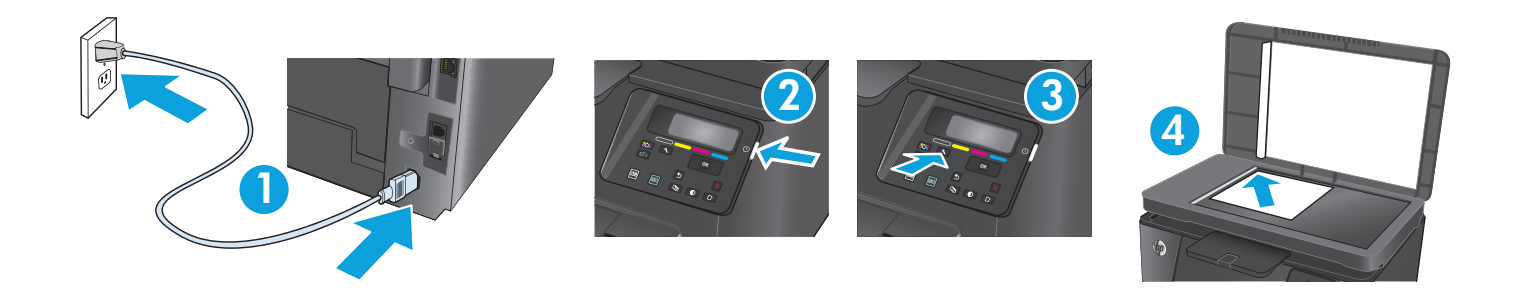

SL **1. Z napajalnim kablom povežite napravo in ozemljeno vtičnico.** Preverite, ali vir napajanja ustreza nazivni napetosti izdelka. Nazivna napetost je navedena na nalepki izdelka. Izdelek uporablja napetost 100–127 Vac ali 220–240 Vac in 50/60 Hz.

**POZOR:** Da se izognete poškodbam izdelka, uporabljajte samo priloženi napajalni kabel.

- **2. Vklopite izdelek.**
- **3. Ali izdelek tiska, preverite tako,** da pritisnete gumb Nastavitev , pritiskate gumb s puščico v desno , dokler se ne prikaže meni **Poročila**, pritisnete gumb **OK**, da meni **Poročila** odprete, pritiskate gumb s puščico v desno , dokler se ne prikaže **Poročilo o konfiguraciji** in nato pritisnete gumb **OK**, da natisnete konfiguracijsko stran.
- **4. Ploski optični bralnik preizkusite tako**, da natisnjeno poročilo z licem navzdol položite na steklo optičnega bralnika. Na nadzorni plošči pritisnite barvni ali črno-beli gumb Začni kopiranje **DD**, da začnete kopirati.
- TR **1. Güç kablosunu ürüne ve topraklı bir AC prizine bağlayın.** Güç kaynağınızın ürün voltaj değerine uygun olduğundan emin olun. Voltaj değeri, ürün etiketinde yazılıdır. Ürün 100-127 Vac veya 220-240 Vac ve 50/60 Hz ile çalışır.

**DİKKAT:** Ürünün hasar görmesini önlemek için yalnızca ürünle birlikte verilen güç kablosunu kullanın.

- **2. Ürünü açın.**
- **3. Ürününüzün yazdırma işlemi yaptığını doğrulamak için** Kurulum düğmesine, **Raporlar** menüsü görüntülenene kadar sağ ok düğmesine basın. Ardından, **Tamam** düğmesine basarak **Raporlar** menüsünü açın, **Yapılandırma Raporu** görüntülenene kadar sağ ok düğmesine basın ve daha sonra, yapılandırma sayfasını yazdırmak için **Tamam** düğmesine basın.
- **4. Düz yataklıtarayıcıyıtest etmek için** basılı raporu basılı yüzü alta gelecek şekilde tarayıcı camına yerleştirin. Kopyalamayı başlatmak için kontrol panelinde, renkli veya siyah Kopyalamayı Başlat **日**2 düğmesine basın.
- UK **1. Під'єднайте пристрій за допомогою кабелю живлення до заземленої розетки змінного струму.** Переконайтеся, що джерело живлення відповідає вимогам виробу до напруги. Значення напруги вказано на наклейці на виробі. Для цього пристрою потрібна напруга 100 – 127 В або 220 – 240 В змінного струму з частотою 50/60 Гц.

**ПОПЕРЕДЖЕННЯ.** Щоб не пошкодити пристрій, слід використовувати лише кабель живлення з комплекту.

- **2. Увімкніть пристрій.**
- **3. Щоб перевірити функцію друку**, натисніть кнопку налаштування , тоді стрілку праворуч , поки не з'явиться меню **Reports** (Звіти), натисніть кнопку **OK**, щоб відкрити меню **Reports (Звіти)**, тоді знову натискайте кнопку праворуч , поки з'явиться пункт **Config Report(Звіт конфігурації)**, а тоді натисніть **OK**, щоб надрукувати сторінку конфігурації.
- **4. Для тестування планшетного сканера** завантажте надрукований звіт друкованою стороною донизу на скло сканера. На панелі керування натисніть кнопку запуску кольорового або чорно-білого копіювання , щоб розпочати копіювання.

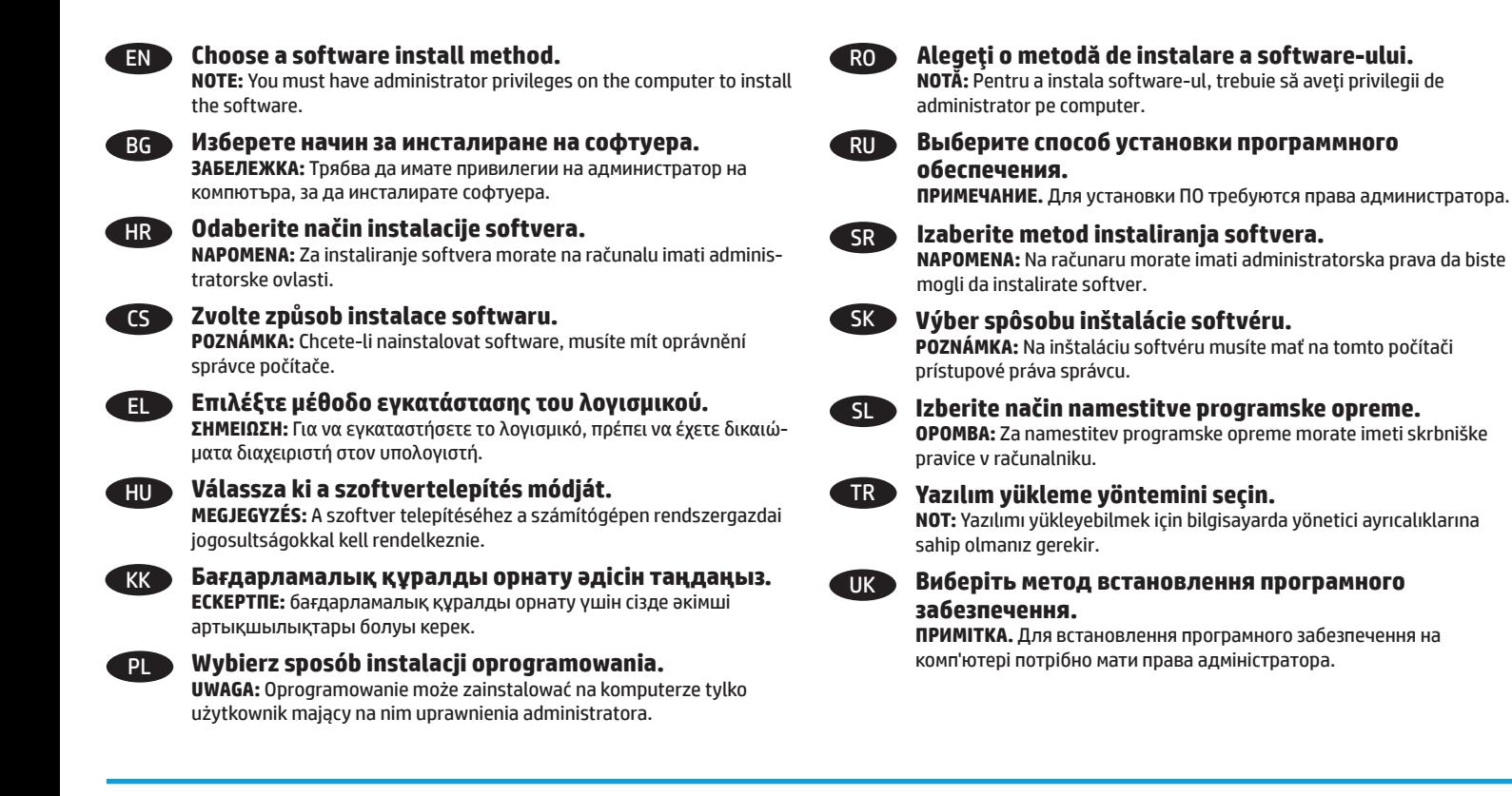

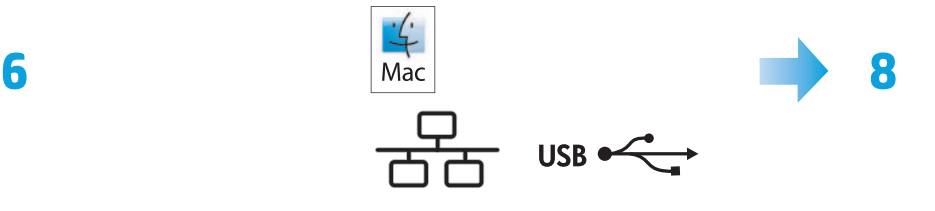

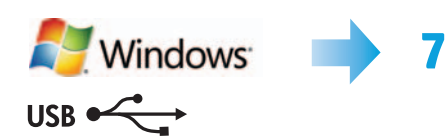

Windows<sup>®</sup>

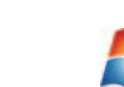

6

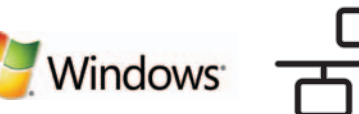

## $S$ oftware installation for Windows wired networks:

Connect the network cable to the product and the network. Insert the CD into the computer, and follow the on-screen instructions. Installation is complete.

**NOTE:** If the installation program does not detect the product on the network, you might need to enter the IP address manually. The IP address is listed on the second page of the configuration report.

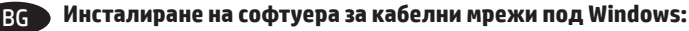

Свържете мрежовия кабел с устройството и мрежата. Поставете компактдиска в компютъра и следвайте инструкциите на екрана. Инсталирането е завършено.

**ЗАБЕЛЕЖКА:** Ако инсталиращата програма не открие устройството в мрежата, може да се наложи да въведете ръчно IP адреса. IP адресът е изписан на втората страница на отчета за конфигурацията.

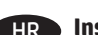

### HR **Instaliranje softvera za kabelske mreže sa sustavom Windows:**

Mrežni kabel priključite na uređaj i na mrežu. Umetnite CD u računalo i pratite upute na zaslonu. Instalacija je dovršena.

**NAPOMENA:** Ako instalacijski program ne prepozna uređaj na mreži, možda ćete morati ručno unijeti IP adresu. IP adresa nalazi se na drugoj stranici izvješća o konfiguraciji.

## CS **Instalace softwaru pro kabelové sítě v systému Windows:**

Připojte síťový kabel k produktu a k síti. Do mechaniky počítače vložte disk CD a postupujte podle pokynů na obrazovce. Instalace je dokončena. **POZNÁMKA:** Pokud instalační program nerozpozná produkt v síti, může být nutné zadat IP adresu ručně. IP adresa je uvedena na druhé stránce sestavy konfigurace.

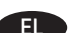

## EL **Εγκατάσταση λογισμικού για ενσύρματα δίκτυα σε Windows:**

Συνδέστε το καλώδιο δικτύου στο προϊόν και στο δίκτυο. Τοποθετήστε το CD στον υπολογιστή και ακολουθήστε τις οδηγίες στην οθόνη. Η εγκατάσταση ολοκληρώθηκε.

**ΣΗΜΕΙΩΣΗ:** Αν το πρόγραμμα εγκατάστασης δεν εντοπίζει τη συσκευή στο δίκτυο, ίσως χρειαστεί να πληκτρολογήσετε τη διεύθυνση IP. Η διεύθυνση IP εμφανίζεται στη δεύτερη σελίδα της αναφοράς διαμόρφωσης.

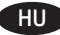

## HU **Szoftvertelepítés vezetékes Windows hálózatok esetében:**

Csatlakoztassa a hálózati kábelt a készülékhez és a hálózati porthoz. Helyezze be a CD-t a számítógépbe, és kövesse a képernyőn megjelenő utasításokat. A telepítés befejeződött.

**MEGJEGYZÉS:** Ha a telepítőprogram nem érzékeli a készüléket a hálózaton, az IP-cím kézi megadására lehet szükség. Az IP-cím a konfigurációs jelentés második oldalán található.

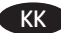

## KK **Windows сымды желілерінде бағдарламалық құралды орнату:**

Желі кабелін өнімге және желіге жалғаңыз. Ықшам дискіні компьютерге салып, экрандағы нұсқауларды орындаңыз. Орнату аяқталды. **ЕСКЕРТПЕ:** орнату бағдарламасы өнімді желіден автоматты түрде таппаса, IP мекенжайын қолмен енгізуіңіз қажет болуы мүмкін.

IP мекенжайы конфигурация есебінің екінші бетіндегі тізімде беріледі.

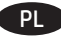

## PL **Instalacja oprogramowania przy połączeniu przez sieć z komputerem z systemem Windows:**

Podłącz kabel sieciowy do urządzenia i do sieci. Włóż płytę CD do komputera i postępuj zgodnie z instrukcjami wyświetlanymi na ekranie. Instalacja została zakończona.

**UWAGA:** Jeśli program instalacyjny nie wykryje produktu w sieci, konieczne może być ręczne podanie adresu IP. Adres IP znajduje się na drugiej stronie raportu konfiguracji.

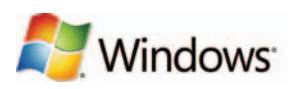

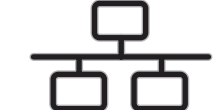

## RO **Instalarea software-ului pentru Windows utilizând reţele cu cablu:**

Conectaţi cablul de reţea la produs şi la portul de reţea. Introduceţi CD-ul în computer şi urmaţi instrucţiunile de pe ecran. Instalarea este completă.

**NOTĂ:** Dacă programul de instalare nu detectează produsul în reţea, este posibil să fie necesară introducerea manuală a adresei IP. Adresa IP este listată pe a doua pagină a raportului de configurare.

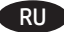

## RU **Установка ПО для проводных сетей в Windows:**

Подключите сетевой кабель к устройству и к сетевому порту. Вставьте компакт-диск в компьютер и следуйте инструкциям на экране. Установка завершена.

**ПРИМЕЧАНИЕ.** Если программа установки не обнаруживает устройство в сети, возможно, потребуется ввести IP-адрес вручную. IP-адрес находится на второй странице отчета о конфигурации.

## SR **Instalacija softvera za mreže povezane kablovima sa sistemom Windows:**

Pomoću mrežnog kabla povežite uređaj sa mrežom. Stavite CD u računar i pratite uputstva na ekranu. Instalacija je završena. **NAPOMENA:** Ako program za instalaciju ne prepozna uređaj na mreži, moraćete ručno da unesete IP adresu. IP adresa nalazi se na drugoj strani izveštaja o konfiguraciji.

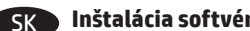

# SK **Inštalácia softvéru pre káblové siete v systéme Windows:**

K zariadeniu a k sieti pripojte sieťový kábel. Do počítača vložte disk CD a postupujte podľa pokynov na obrazovke. Inštalácia je ukončená. **POZNÁMKA:** Ak inštalačný program nerozpozná zariadenie v sieti, možno budete musieť zadať adresu IP manuálne. Adresa IP je uvedená na druhej strane konfiguračnej správy.

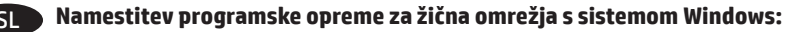

Priključite omrežni kabel na izdelek in omrežje. Vstavite CD v računalnik in sledite navodilom na zaslonu. Namestitev je končana. **OPOMBA:** Če namestitveni program ne zazna izdelka v omrežju, boste morali naslov IP morda vnesti ročno. Naslov IP je naveden na drugi strani poročila o konfiguraciji.

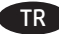

### TR **Windows kablolu ağlariçin yazılım yüklemesi:**

Ağ kablosunu ürüne ve ağa bağlayın. CD'yi bilgisayara takın ve ekrandaki yönergeleri izleyin. Yükleme işlemi tamamlanmıştır. **NOT:** Yükleme programı ürünü ağınızda otomatik olarak algılamazsa, IP adresini el ile girmeniz gerekebilir. IP adresi, yapılandırma raporunun ikinci sayfasında listelenmiştir.

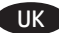

#### UK **Встановлення програмного забезпечення для кабельних мереж Windows:**

Підключіть пристрій до мережі за допомогою мережевого кабелю. Вставте компакт-диск у комп'ютер і виконайте вказівки на екрані. Встановлення завершено.

**ПРИМІТКА.** Якщо програма встановлення не виявила пристрою в мережі, введіть IP-адресу вручну. IP-адресу вказано на другій сторінці звіту конфігурації.

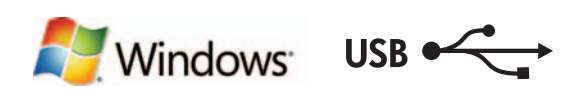

## EN **Software installation for Windows USB connections:**

HP Smart Install: The software installation files are in the product memory. The HP Smart Install program uses a USB cable to transfer the installation files from the product to your computer. Follow this procedure to use HP Smart Install:

**NOTE:** To use HP Smart Install, you must have administrator privileges and AutoPlay must be enabled on the computer.

- **1.** Connect an A-to-B type USB cable to the computer and the product.
- **2.** The HP Smart Install program might take a few minutes to start. Follow the on-screen instructions. Installation is complete.

**NOTE:** If the installation program does not start automatically, the AutoPlay feature might be disabled on the computer. In Windows Explorer, browse the computer, and then double-click the HP Smart Install drive to run the installation program.

**NOTE:** If the HP Smart Install program fails, disconnect the USB cable, turn the product off and then on again, and then insert the product CD into your computer. Follow the on-screen instructions. Connect the cable only when the software prompts you.

#### BG **Инсталиране на софтуера за USB връзки под Windows:**

**HP SmartInstall:** Файловете за инсталиране на софтуера са в паметта на продукта. Програмата HP Smart Install използва USB кабел, за да прехвърли инсталационните файлове от продукта на вашия компютър. Следвайте тази процедура, за да използвате HP Smart Install: **ЗАБЕЛЕЖКА:** За да използвате HP Smart Install, трябва да имате привилегии на администратор и функцията за автоматично изпълнение на компютъра ви трябва да е разрешена.

- **1.** Свържете USB кабел тип "A към B" между компютъра и продукта.
- **2.** Може да се необходими няколко минути за стартирането на програмата HP Smart Install. Следвайте инструкциите на екрана. Инсталирането е завършено.

**ЗАБЕЛЕЖКА:** Ако инсталиращата програма не се стартира автоматично, е възможно функцията за автоматично изпълнение на компютъра ви да е забранена. В Windows Explorer отворете папките на компютъра и щракнете двукратно върху драйвера за HP Smart Install, за да стартирате инсталиращата програма.

**ЗАБЕЛЕЖКА:** Ако програмата HP Smart Install не се стартира успешно, извадете USB кабела, изключете и после отново включете продукта и след това поставете компактдиска на продукта във вашия компютър. Следвайте инструкциите на екрана. Свържете USB кабела само когато ви подкани софтуерът.

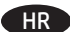

7

## HR **Instaliranje softvera za Windows USB veze:**

**HP SmartInstall:** Datoteke za instalaciju softvera nalaze se u memoriji uređaja. Program HP Smart Install koristi USB kabel za prijenos datoteka za instalaciju s uređaja na računalo. Slijedite ovaj postupak kako biste koristili HP Smart Install:

**NAPOMENA:** Za upotrebu značajke HP Smart Install morate imati administratorske ovlasti, a na računalu mora biti omogućena značajka automatskog pokretanja AutoPlay.

**1.** Priključite USB kabel vrste A do B na proizvod i računalo.

**2.** Pokretanje programa HP Smart Install može potrajati nekoliko minuta. Slijedite upute na zaslonu. Instalacija je dovršena.

**NAPOMENA:** Ako se instalacijski program ne pokrene automatski, značajka AutoPlay možda je onemogućena na računalu. Pretražite sadržaj računala pomoću programa Windows Explorer i zatim dvaput pritisnite pogon HP Smart Install kako biste pokrenuli program za instalaciju.

**NAPOMENA:** Ako instalacija preko programa HP Smart Install ne uspije, odspojite USB kabel, isključite i ponovno uključite uređaj te umetnite CD isporučen s uređajem u računalo. Slijedite upute na zaslonu. Kabel spojite samo kad softver to od vas zatraži.

### CS **Instalace softwaru pro připojení USB v systému Windows:**

HP Smart Install: Instalační soubory softwaru jsou umístěny v paměti produktu. Program HP Smart Install využívá USB kabel k přenosu instalačních souborů z produktu do počítače. Použijte program HP Smart Install podle následujícího postupu:

**POZNÁMKA:** Chcete-li použít program HP Smart Install, musíte mít oprávnění správce počítače a v počítači musí být povolena funkce automatického přehrávání AutoPlay.

**1.** Připojte USB kabel typu AB k počítači a produktu.

**2.** Spuštění programu HP Smart Install může trvat několik minut. Postupujte podle pokynů na obrazovce. Instalace je dokončena.

**POZNÁMKA:** Pokud se instalační program nespustí automaticky, pravděpodobně je v počítači vypnuta funkce AutoPlay. V Průzkumníku Windows prohledejte počítač a dvojitým kliknutím na jednotku HP Smart Install spusťte instalační program.

**POZNÁMKA:** Pokud se nezdaří spuštění programu HP Smart Install, odpojte USB kabel, produkt vypněte a poté znovu zapněte a následně vložte do počítače disk CD produktu. Postupujte podle pokynů na obrazovce. Kabel připojte pouze tehdy, až vás k tomu software vyzve.

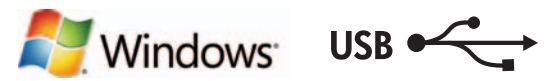

## EL **Εγκατάσταση λογισμικού για συνδέσεις USB σε Windows:**

**HP SmartInstall:** Τα αρχεία εγκατάστασης λογισμικού βρίσκονται στη μνήμη της συσκευής. Το πρόγραμμα HP Smart Install χρησιμοποιεί καλώδιο USB για τη μεταφορά των αρχείων εγκατάστασης από τη συσκευή στον υπολογιστή σας. Για να χρησιμοποιήσετε το HP Smart Install ακολουθήστε αυτήν τη διαδικασία:

**ΣΗΜΕΙΩΣΗ:** Για να χρησιμοποιήσετε το HP Smart Install, πρέπει να έχετε δικαιώματα διαχειριστή και η λειτουργία αυτόματης εκτέλεσης πρέπει να είναι ενεργοποιημένη στον υπολογιστή.

- **1.** Συνδέστε τη συσκευή με τον υπολογιστή χρησιμοποιώντας ένα καλώδιο USB τύπου A-to-B.
- **2.** Το πρόγραμμα HP Smart Install ενδέχεται να χρειαστεί μερικά λεπτά για να ξεκινήσει. Ακολουθήστε τις οδηγίες που εμφανίζονται στην οθόνη. Η εγκατάσταση ολοκληρώθηκε.

**ΣΗΜΕΙΩΣΗ:** Αν δεν εκκινηθεί αυτόματα το πρόγραμμα εγκατάστασης, ενδέχεται να έχει απενεργοποιηθεί η λειτουργία αυτόματης εκτέλεσης στον υπολογιστή. Από την Εξερεύνηση των Windows, εντοπίστε το πρόγραμμα οδήγησης του HP Smart Install και κάντε διπλό κλικ πάνω στο αρχείο για να εκτελέσετε το πρόγραμμα εγκατάστασης.

**ΣΗΜΕΙΩΣΗ:** Σε περίπτωση αποτυχίας του προγράμματος HP Smart Install, αποσυνδέστε το καλώδιο USB, απενεργοποιήστε και ενεργοποιήστε ξανά τη συσκευή και, στη συνέχεια, εισαγάγετε το CD της συσκευής στον υπολογιστή σας. Ακολουθήστε τις οδηγίες που εμφανίζονται στην οθόνη. Συνδέστε το καλώδιο μόνο όταν σας ζητηθεί από το λογισμικό.

## HU **Szoftvertelepítés Windows USB kapcsolatok esetében:**

**HP SmartInstall:** A szoftvertelepítési fájlok a készülék memóriájában találhatók. A HP Smart Install program USB-kábel segítségével viszi át a telepítési fájlokat a készülékről a számítógépre. HP Smart Install telepítés alkalmazásához kövesse az alábbi lépéseket:

**MEGJEGYZÉS:** A HP Smart Install lehetőség alkalmazásához rendszergazdai jogosultságokkal kell rendelkeznie, és az AutoPlay funkciót engedélyezni kell a számítógépen.

**1.** Csatlakoztassa a készüléket a számítógéphez A–B típusú USB-kábel segítségével.

**2.** A HP Smart Install program elindulása néhány percet vehet igénybe. Kövesse a képernyőn megjelenő utasításokat. A telepítés befejeződött.

**MEGJEGYZÉS:** Ha a telepítőprogram nem indul el automatikusan, akkor lehetséges, hogy az Automatikus lejátszás nincs engedélyezve a számítógépen. A Windows Intézőben keresse meg a számítógépet, majd kattintson duplán a HP Smart Install meghajtóra a telepítőprogram futtatásához.

**MEGJEGYZÉS:** Ha a HP Smart Install program nem működik, húzza ki az USB-kábelt; kapcsolja ki, majd ismét be a készüléket, és helyezze a készülék CD-jét a számítógépbe. Kövesse a képernyőn megjelenő utasításokat. Csak akkor csatlakoztassa a kábelt, amikor a szoftver kéri.

### KK **Windows USB байланыстары үшін бағдарламалық құралды орнату:**

**HP SmartInstall:** бағдарламалық құралды орнату файлдары өнімнің жадында сақталған. HP Smart Install бағдарламасы орнату файлдарын өнімнен компьютерге тасымалдау үшін USB кабелін пайдаланады. HP Smart Install бағдарламасын пайдалану үшін мына процедураны орындаңыз:

**ЕСКЕРТПЕ:** HP Smart Install бағдарламасын пайдалану үшін, сізде әкімші артықшылықтары болуы және компьютерде AutoPlay қосулы болуы керек.

**1.** Компьютер мен өнімге A-to-B тұрпатты USB кабелін жалғаңыз.

**2.** HP Smart Install бағдарламасының қосылуына бірнеше минут қажет болуы мүмкін. Экрандағы нұсқауларды орындаңыз. Орнату аяқталды.

**ЕСКЕРТПЕ:** орнату бағдарламасы автоматты түрде іске қосылмаса, компьютерде AutoPlay мүмкіндігі өшіп тұрған болуы мүмкін. Windows Explorer бағдарламасында компьютерді шолып, HP Smart Install дискісін екі рет басыңыз, сонда орнату бағдарламасы іске қосылады.

**ЕСКЕРТПЕ:** HP Smart Install бағдарламасы ашылмаса, USB кабелін ажыратып, өнімді өшіріңіз де, қайтадан қосып, өнімнің ықшам дискісін компьютерге салыңыз. Экрандағы нұсқауларды орындаңыз. Кабельді тек бағдарламалық құрал нұсқау бергенде жалғаңыз.

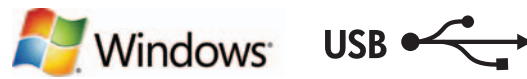

### PL **Instalacja oprogramowania przy połączeniu przez port USB z komputerem z systemem Windows:**

**HP Smart Install:** Pliki instalacyjne oprogramowania znajdują się w pamięci produktu. Program HP Smart Install za pomocą przewodu USB dokona transferu plików instalacyjnych z pamięci produktu do komputera. Procedura użycia narzędzia HP Smart Install jest następująca:

**UWAGA:** Narzędzie HP Smart Install działa poprawnie pod warunkiem, że użytkownik ma uprawnienia administratora i na komputerze jest włączona funkcja automatycznego uruchamiania.

- **1.** Połącz komputer i produkt za pomocą przewodu USB typu A-to-B.
- **2.** Program HP Smart Install może uruchomić się po kilku minutach. Postępuj zgodnie z instrukcjami wyświetlanymi na ekranie. Instalacja została zakończona.

**UWAGA:** Jeśli program instalacyjny nie zostanie uruchomiony automatycznie, może to oznaczać, że w komputerze wyłączona jest funkcja automatycznego uruchamiania. W Eksploratorze Windows kliknij dwukrotnie ikonę dysku instalacyjnego, aby uruchomić program instalacyjny.

**UWAGA:** Jeśli program instalacyjny HP Smart Install nie będzie działał, odłącz przewód USB, wyłącz, a następnie ponownie włącz produkt, a na koniec włóż do komputera instalacyjną płytę CD. Postępuj zgodnie z instrukcjami wyświetlanymi na ekranie. Przewód należy podłączyć dopiero wtedy, gdy wyświetlone zostanie odpowiednie polecenie.

### RO **Instalarea software-ului pentru Windows utilizând conexiuni USB:**

**HP SmartInstall:** Fişierele de instalare a software-ului se găsesc în memoria produsului. Programul HP Smart Install utilizează un cablu USB pentru a transfera fişierele de instalare de pe produs pe computer. Urmaţi această procedură pentru a utiliza HP Smart Install:

**NOTĂ:** Pentru a utiliza HP Smart Install, trebuie să aveţi privilegii de administrator şi funcţia Redare automată trebuie să fie activată pe computer.

**1.** Conectaţi un cablu USB de tip A-B la computer şi la produs.

**2.** Pornirea programului HP Smart Install poate dura câteva minute. Urmaţi instrucţiunile de pe ecran. Instalarea este completă.

**NOTĂ:** Dacă programul de instalare nu porneşte automat, este posibil ca funcţia Redare automată să fie dezactivată pe computer. În Windows Explorer, navigaţi prin computer, apoi faceţi dublu clic pe unitatea HP Smart Install pentru a executa programul de instalare.

**NOTĂ:** Dacă programul HP Smart Install eşuează, deconectaţi cablul USB, opriţi produsul şi reporniţi-l, apoi introduceţi CD-ul produsului în computer. Urmaţi instrucţiunile de pe ecran. Conectaţi cablul doar când software-ul vă solicită acest lucru.

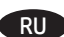

## RU **Установка ПО для USB-соединений в Windows:**

HP Smart Install: Файл установки ПО находится в памяти устройства. Программа HP Smart Install передает установочный файл на компьютер по кабелю USB. Выполните следующие инструкции по использованию HP Smart Install:

**ПРИМЕЧАНИЕ.** Для использования HP Smart Install у вас должны быть права администратора, а на компьютере должна быть активирована функция автозапуска.

- **1.** Подключите кабель типа A-B к устройству и компьютеру.
- **2.** Для запуска программы HP Smart Install может потребоваться несколько минут. Следуйте инструкциям на экране. Установка завершена.

**ПРИМЕЧАНИЕ.** Если программа установки не запускается автоматически, возможно, на компьютере отключена функция автозапуска. В проводнике Windows найдите и щелкните два раза на приводе HP Smart Install, чтобы запустить программу установки.

**ПРИМЕЧАНИЕ.** Если не удается выполнить установку при помощи программы HP Smart Install, отключите кабель USB, выключите и включите устройство, затем вставьте компакт-диск в компьютер. Следуйте инструкциям на экране. Подключайте кабель только после соответствующего запроса.

#### SR **Instalacija softvera za USB veze u sistemu Windows:**

**HP SmartInstall:** Datoteke za instalaciju softvera nalaze se u memoriji uređaja. Program HP Smart Install koristi USB kabl za prenos datoteka za instalaciju s uređaja na računar. Pratite ovaj postupak da biste koristili HP Smart Install:

**NAPOMENA:** Da biste koristili HP Smart Install morate imati administratorska prava, a na računaru mora biti omogućeno automatsko pokretanje.

**1.** Uključite USB kabl tipa A do B u računar i u uređaj.

**2.** Programu HP Smart Install možda će biti potrebno nekoliko minuta da se pokrene. Pratite uputstva na ekranu. Instalacija je završena.

**NAPOMENA:** Ako se program za instalaciju ne pokrene automatski, funkcija AutoPlay je možda onemogućena na računaru. Pretražite računar uz pomoć programa Windows Explorer, a zatim dvaput kliknite na disk jedinicu HP Smart Install da biste pokrenuli program za instalaciju.

**NAPOMENA:** Ako instalacija preko programa HP Smart Install ne uspe, isključite USB kabl, isključite i ponovo uključite uređaj, a zatim umetnite CD koji ste dobili s uređajem u računar. Pratite uputstva na ekranu. Povežite kabl tek kada softver to zatraži.

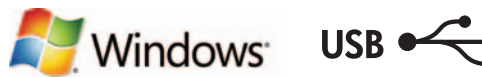

## SK **Inštalácia softvéru pre pripojenia prostredníctvom rozhrania USB v systéme Windows:**

HP Smart Install: Súbory na inštaláciu softvéru sa nachádzajú v pamäti zariadenia. Program HP Smart Install využíva USB kábel na prenos inštalačných súborov zo zariadenia do počítača. Ak chcete použiť aplikáciu HP Smart Install, riaďte sa nasledujúcim postupom:

**POZNÁMKA:** Ak chcete použiť aplikáciu HP Smart Install, musíte mať prístupové práva správcu a na počítači musí byť zapnutá funkcia automatického prehrávania.

- **1.** Pripojte kábel USB typu AB k počítaču a zariadeniu.
- **2.** Programu HP Smart Install môže niekoľko minút trvať, kým sa spustí. Postupujte podľa inštrukcií zobrazených na obrazovke. Inštalácia je ukončená.

**POZNÁMKA:** Ak sa inštalačný program nespustí automaticky, v počítači môže byť vypnutá funkcia automatického prehrávania. Cez prieskumníka systému Windows prehliadajte počítač a následne dvakrát kliknite na jednotku HP Smart Install, aby ste spustili inštalačný program.

**POZNÁMKA:** Ak program HP Smart Install zlyhá, odpojte kábel USB, zariadenie vypnite a znovu zapnite a potom do počítača vložte produktový disk CD. Postupujte podľa inštrukcií zobrazených na obrazovke. Kábel pripojte až vtedy, keď vás o to požiada softvér.

### SL **Namestitev programske opreme za povezave USB s programom Windows:**

**HP SmartInstall:** Datoteke za namestitev programske opreme so v pomnilniku izdelka. Program HP Smart Install prek kabla USB prenese namestitvene datoteke iz izdelka v računalnik. HP Smart Install uporabite po naslednjem postopku:

**OPOMBA:** Za uporabo programa HP Smart Install morate imeti skrbniške pravice in v računalniku mora biti omogočena možnost za samodejno predvajanje.

**1.** S kablom USB vrste A–B povežite računalnik in izdelek.

**2.** Zagon programa HP Smart Install lahko traja nekaj minut. Sledite navodilom na zaslonu. Namestitev je končana.

**OPOMBA:** Če se namestitveni program ne zažene samodejno, je v računalniku morda onemogočena možnost za samodejno predvajanje. Če želite zagnati namestitveni program, ga poiščite v Raziskovalcu, nato pa dvokliknite pogon, na katerem je HP Smart Install.

**OPOMBA:** Če program HP Smart Install ni uspešen, izključite kabel USB, izklopite in znova vklopite izdelek in nato vstavite CD izdelka v računalnik. Sledite navodilom na zaslonu. Kabel povežite šele, ko vas k temu pozove programska oprema.

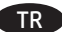

## TR **Windows USB bağlantılariçin yazılım yüklemesi:**

**HP SmartInstall:** Yazılım yükleme dosyaları ürün belleğindedir. HP Smart Install programı bir USB kablosu kullanarak yükleme dosyalarını üründen bilgisayarınıza aktarır. HP Smart Install programını kullanmak için şu prosedürü izleyin:

**NOT:** HP Smart Install programını kullanabilmek için bilgisayarda yönetici ayrıcalıklarına sahip olmanız ve Otomatik Kullan özelliğinin etkinleştirilmiş olması gerekir.

**1.** Bilgisayara ve ürüne bir A'dan B'ye türü USB kablosu bağlayın.

**2.** HP Smart Install programının başlaması birkaç dakika alabilir. Ekrandaki yönergeleri izleyin. Yükleme işlemi tamamlanmıştır.

**NOT:** Yükleme programı otomatik olarak başlamazsa, Otomatik Kullan özelliği bilgisayarda devre dışı bırakılmış olabilir. Windows Gezgini'nde bilgisayara göz atın ve yükleme programını çalıştırmak üzere HP Smart Install sürücüsünü çift tıklatın.

**NOT:** HP Smart Install programı başarısız olursa USB kablosunu çıkarın, ürünü kapatıp açın ve ürün CD'sini bilgisayarınıza takın. Ekrandaki yönergeleri izleyin. Kabloyu yalnızca yazılım sizi uyardığında takın.

#### UK **Встановлення програмного забезпечення для USB-з'єднань Windows:**

**HP Smart Install:** Файли для встановлення програмного забезпечення знаходяться в пам'яті пристрою. Програма HP Smart Install передає файли для встановлення з пристрою на комп'ютер через кабель USB. Виконайте ці дії для використання HP Smart Install:

**ПРИМІТКА.** Для використання HP Smart Install потрібно мати на комп'ютері права адміністратора та увімкнену функцію автозапуску.

**1.** Під'єднайте USB-кабель типу A-B до комп'ютера і до пристрою.

**2.** Запуск програми HP Smart Install може тривати кілька хвилин. Дотримуйтеся вказівок на екрані. Встановлення завершено.

**ПРИМІТКА.** Якщо програма встановлення не запускається автоматично, то на комп'ютері, мабуть, відключена функція автозапуску. Щоб запустити програму встановлення, відкрийте Провідник Windows, перейдіть до папки "Комп'ютер" і двічі клацніть на диск HP Smart Install.

**ПРИМІТКА.** Якщо встановлення за допомогою HP Smart Install не вдалося, від'єднайте кабель USB, вимкніть пристрій, увімкніть його знову, а тоді вставте компакт-диск з комплектації пристрою в комп'ютер. Дотримуйтеся вказівок на екрані. Під'єднайте кабель тільки після відповідної підказки програми.

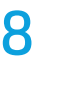

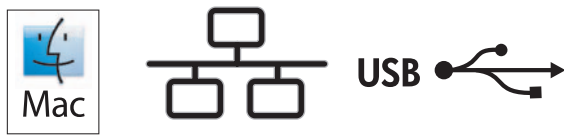

## **Software installation for Mac OS X:**

- **1.** If you are using a USB or a wired network connection, connect the cable now.
- **2.** Insert the CD into the computer, and follow the on-screen instructions. Installation is complete.

**NOTE:** For network connections, if the installation program does not detect the product on the network, you might need to enter the IP address manually. The IP address is listed on the second page of the configuration report.

## BG **Инсталиране на софтуера за Mac OS X:**

- **1.** Ако използвате USB или кабелна мрежова връзка, свържете кабела сега.
- **2.** Поставете компактдиска в компютъра и следвайте инструкциите на екрана. Инсталирането е завършено.

**ЗАБЕЛЕЖКА:** За мрежови връзки, ако инсталиращата програма не открие устройството в мрежата, може да се наложи да въведете ръчно IP адреса. IP адресът е изписан н**а** втората страница на отчета за конфигурацията.

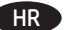

### HR **Instalacija softvera za sustav Mac OS X:**

- **1.** Ako koristite USB vezu ili kabelsku mrežu, sad priključite kabel.
- **2.** Umetnite CD u računalo i pratite upute na zaslonu. Instalacija je dovršena.

**NAPOMENA:** Za mrežne veze, ako instalacijski program ne prepozna uređaj na mreži, možda ćete morati ručno unijeti IP adresu. IP adresa nalazi se na drugoj stranici izvješća o konfiguraciji.

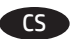

### CS **Instalace softwaru v systému Mac OS X:**

- **1.** Pokud používáte kabelovou síť nebo připojení USB, připojte kabel.
- **2.** Do mechaniky počítače vložte disk CD a postupujte podle pokynů na obrazovce. Instalace je dokončena.

**POZNÁMKA:** Pokud instalační program u síťových připojení nerozpozná produkt v síti, může být nutné zadat IP adresu ručně. IP adresa je uvedena na druhé stránce sestavy konfigurace.

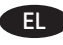

### EL **Εγκατάσταση λογισμικού σε Mac OS X:**

- **1.** Εάν χρησιμοποιείτε σύνδεση USB ή ενσύρματου δικτύου, συνδέστε το καλώδιο τώρα.
- **2.** Τοποθετήστε το CD στον υπολογιστή και ακολουθήστε τις οδηγίες στην οθόνη. Η εγκατάσταση ολοκληρώθηκε.

**ΣΗΜΕΙΩΣΗ:** Για τις συνδέσεις δικτύου: Αν το πρόγραμμα εγκατάστασης δεν εντοπίζει τη συσκευή στο δίκτυο, ίσως χρειαστεί να πληκτρολογήσετε τη διεύθυνση IP. Η διεύθυνση IP εμφανίζεται στη δεύτερη σελίδα της αναφοράς διαμόρφωσης.

### HU **Szoftvertelepítés Mac OS X rendszer esetében:**

- **1.** Ha USB vagy vezetékes hálózati kapcsolatot használ, most csatlakoztassa a kábelt.
- **2.** Helyezze be a CD-t a számítógépbe, és kövesse a képernyőn megjelenő utasításokat. A telepítés befejeződött.

**MEGJEGYZÉS:** Ha hálózati kapcsolat esetén a telepítőprogram nem érzékeli a készüléket a hálózaton, az IP-cím kézi megadására lehet szükség. Az IP-cím a konfigurációs jelentés második oldalán található.

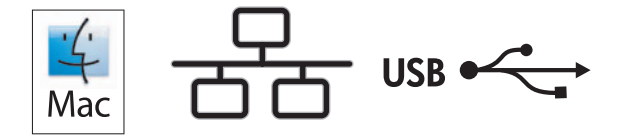

## KK **Mac OS X жүйесінде бағдарламалық құралды орнату:**

- **1.** USB немесе сымды желі байланысын пайдалансаңыз, кабельді қазір жалғаңыз.
- **2.** Ықшам дискіні компьютерге салып, экрандағы нұсқауларды орындаңыз. Орнату аяқталды.

**ЕСКЕРТПЕ:** желілік байланыстарда орнату бағдарламасы өнімді желіден автоматты түрде таппаса, IP мекенжайын қолмен енгізуіңіз қажет болуы мүмкін. IP мекенжайы конфигурация есебінің екінші бетіндегі тізімде беріледі.

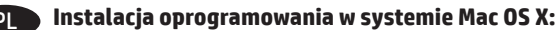

- **1.** Jeśli jako połączenie jest używany kabel USB lub sieciowy, podłącz go teraz.
- **2.** Włóż płytę CD do komputera i postępuj zgodnie z instrukcjami wyświetlanymi na ekranie. Instalacja została zakończona.

**UWAGA:** W przypadku połączeń sieciowych: jeśli program instalacyjny nie wykryje produktu w sieci, konieczne może być ręczne podanie adresu IP. Adres IP znajduje się na drugiej stronie raportu konfiguracji.

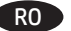

### RO **Instalarea software-ului pentru Mac OS X:**

- **1.** Dacă utilizaţi o conexiune USB sau o conexiune la reţea prin cablu, conectaţi cablul acum.
- **2.** Introduceţi CD-ul în computer şi urmaţi instrucţiunile de pe ecran. Instalarea este completă.

**NOTĂ:** Pentru conexiunile în reţea, dacă programul de instalare nu detectează produsul în reţea, este posibil să fie necesară introducerea manuală a adresei IP. Adresa IP este listată pe a doua pagină a raportului de configurare.

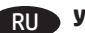

## RU **Установка ПО в Mac OS X:**

- **1.** Если используется USB-подключение или проводная сеть, подключите кабель сейчас.
- **2.** Вставьте компакт-диск в компьютер и следуйте инструкциям на экране. Установка завершена.

**ПРИМЕЧАНИЕ.** Если при беспроводном подключении программа установки не обнаруживает устройство в сети, возможно, потребуется ввести IP-адрес вручную. IP-адрес находится на второй странице отчета о конфигурации.

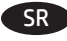

#### SR **Instalacija softvera na sistemu Mac OS X:**

- **1.** Ako koristite USB vezu ili mrežu povezanu kablovima, sad priključite kabl.
- **2.** Stavite CD u računar i pratite uputstva na ekranu. Instalacija je završena.

**NAPOMENA:** Za mrežne veze, ako program za instalaciju ne prepozna uređaj na mreži, moraćete ručno da unesete IP adresu. IP adresa nalazi se na drugoj strani izveštaja o konfiguraciji.

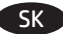

### SK **Inštalácia softvéru v systéme Mac OS X:**

- **1.** Ak používate pripojenie USB alebo pripojenie káblovej siete, teraz pripojte kábel.
- **2.** Do počítača vložte disk CD a postupujte podľa pokynov na obrazovke. Inštalácia je ukončená.

**POZNÁMKA:** Ak inštalačný program v rámci sieťového pripojenia nerozpozná zariadenie v sieti, možno budete musieť zadať adresu IP manuálne. Adresa IP je uvedená na druhej strane konfiguračnej správy.

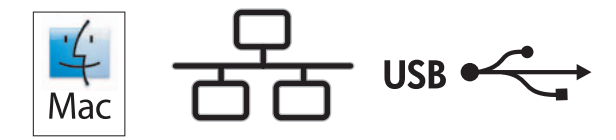

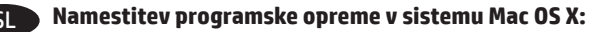

- **1.** Če uporabljate povezavo USB ali povezavo z žičnim omrežjem, zdaj priključite kabel.
- **2.** Vstavite CD v računalnik in sledite navodilom na zaslonu. Namestitev je končana.

**OPOMBA:** Če pri povezavi z omrežjem namestitveni program ne zazna izdelka v omrežju, boste morali naslov IP morda vnesti ročno. Naslov IP je naveden na drugi strani poročila o konfiguraciji.

## TR **Mac OS X için yazılım yüklemesi:**

- **1.** USB veya kablolu bir ağ bağlantısı kullanıyorsanız, kabloyu şimdi takın.
- **2.** CD'yi bilgisayara takın ve ekrandaki yönergeleri izleyin. Yükleme işlemi tamamlanmıştır.

**NOT:** Ağ bağlantıları için, yükleme programı ürünü ağınızda otomatik olarak algılamazsa, IP adresini el ile girmeniz gerekebilir. IP adresi, yapılandırma raporunun ikinci sayfasında listelenmiştir.

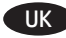

## UK **Встановлення програмного забезпечення для Mac OS X:**

- **1.** Якщо ви використовуєте USB- або кабельне мережеве з'єднання, підключіть кабель зараз.
- **2.** Вставте компакт-диск у комп'ютер і виконайте вказівки на екрані. Встановлення завершено.

**ПРИМІТКА.** Якщо для мережевого підключення програма встановлення не виявила пристрою в мережі, введіть IP-адресу вручну. IP-адресу вказано на другій сторінці звіту конфігурації.

EN Setup is complete. If you did not register your product during software installation go to **www.register.hp.com** to register now. The User Guide and other documentation are on the CD that came with the product or in the HP Program folder on your computer.

To use the HP ePrint feature, first enable HP Web Services by opening a Web browser and typing the product IP address into the address field. (The product IP address is displayed on the product control panel.) On the Web page that opens, click the **HP Web Services** tab, and then click **Enable**. For more information about HP ePrint, go to the HP Connected Web site: **www.hpconnected.com**.

For regulatory compliance information, see the Warranty and Legal Guide on the product CD or at the following Web site: **www.hp.com/support/ljMFPM176series**.

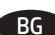

BG Инсталирането е завършено. Ако не сте регистрирали продукта по време на инсталирането на софтуера, отидете на **www.register.hp.com**, за да го регистрирате сега. Ръководството за потребителя и друга документация се намират на компактдиска, предоставен с устройството, или в папката с програми на HP на вашия компютър.

За да използвате функцията HP ePrint, най-напред разрешете Уеб услугите на HP, като отворите уеб браузър и въведете IP адреса на продукта в полето за адрес. (IP адресът на продукта се показва на контролния панел на продукта.) В уеб страницата, която се отваря, щракнете върху раздела **HP Web Services** (Уеб услуги на HP), след което щракнете върху **Enable** (Разрешаване). За повече информация относно HP ePrint посетете уеб сайта на HP Connected: **www.hpconnected.com.**

За нормативна информация за съответствие вижте ръководството "Warranty and Legal Guide" на компактдиска или на следния уеб сайт: **www.hp.com/support/ljMFPM176series.**

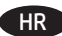

HR Postavljanje je završeno. Ako uređaj niste registrirali tijekom instalacije softvera, idite na **www.register.hp.com** kako biste to učinili sada. Korisnički priručnik i ostala dokumentacija nalaze se na CD mediju koji je isporučen s proizvodom ili se nalazi u mapi s HP programima na vašem računalu.

Kako biste koristili značajku HP ePrint, najprije omogućite HP web-usluge, na način da otvorite web-preglednik i u polje adrese upišete IP adresu proizvoda. (IP adresa proizvoda prikazana je na upravljačkoj ploči proizvoda.) Na web-stranici koja će se otvoriti pritisnite karticu **HP webusluge**, a zatim pritisnite **Omogući**. Više informacija o značajci HP ePrint potražite na web-mjestu HP Connected: **www.hpconnected.com**.

Za informacije o usklađenosti sa zakonskim propisima pogledajte Priručnik za jamstvo i pravna pitanja na CD-u isporučenom s uređajem ili web-stranicama u nastavku: **www.hp.com/support/ljMFPM176series**.

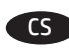

CS Instalace je dokončena. Pokud jste produkt nezaregistrovali v průběhu instalace softwaru, proveďte registraci nyní na webu **www.register.hp.com**. Uživatelská příručka a další dokumentace je umístěna na disku CD-ROM dodaném se zařízením nebo v programové složce HP v počítači.

Chcete-li použít funkci HP ePrint, nejprve povolte Webové služby HP tak, že do pole adresy ve webovém prohlížeči zadáte IP adresu produktu. (IP adresa produktu je zobrazena na ovládacím panelu produktu.) Na otevřené webové stránce klikněte na kartu **Webové služby HP** a poté na možnost **Povolit**. Další informace o funkci HP ePrint najdete na webu HP Connected: **www.hpconnected.com**.

Informace týkající se zákonných požadavků naleznete v Průvodci zárukou a právními podmínkami na disku CD produktu nebo na následující webové stránce: **www.hp.com/support/ljMFPM176series**.

EL Η ρύθμιση ολοκληρώθηκε. Εάν δεν εγγράψατε τη συσκευή σας κατά τη διάρκεια της εγκατάστασης του λογισμικού, μεταβείτε στη διαδικτυακή τοποθεσία **www.register.hp.com** για να κάνετε την εγγραφή. Ο Οδηγός χρήσης και το υπόλοιπο υλικό τεκμηρίωσης βρίσκονται στο CD που περιλαμβανόταν στη συσκευή ή στο φάκελο του προγράμματος HP στον υπολογιστή.

Για να χρησιμοποιήσετε τη λειτουργία HP ePrint, πρέπει πρώτα να ενεργοποιήσετε τις Υπηρεσίες Web της HP ανοίγοντας ένα πρόγραμμα περιήγησης στο Web και πληκτρολογώντας τη διεύθυνση IP της συσκευής στο πεδίο διεύθυνσης. (Η διεύθυνση IP της συσκευής εμφανίζεται στον πίνακα ελέγχου της συσκευής.) Στην ιστοσελίδα που ανοίγει, κάντε κλικ στην καρτέλα των **Υπηρεσιών Web της HP** και, στη συνέχεια, πατήστε **Ενεργοποίηση**. Για περισσότερες πληροφορίες σχετικά με το HP ePrint, επισκεφθείτε την τοποθεσία Web του HP Connected: **www.hpconnected.com.**

Για πληροφορίες σχετικά με την εφαρμογή της ισχύουσας νομοθεσίας, ανατρέξτε στην Εγγύηση και τη Νομική σημείωση στο CD της συσκευής ή επισκεφθείτε την παρακάτω τοποθεσία Web: **www.hp.com/support/ljMFPM176series**.

HU A telepítés befejeződött. Ha a szoftver telepítése közben nem regisztrálta a készüléket, azt megteheti most a **www.register.hp.com** oldalon. A Felhasználói útmutató, illetve az egyéb dokumentációk megtalálhatók a készülékhez mellékelt CD-n, illetve a számítógépen a HP programcsoportban.

A HP ePrint funkció használatához először engedélyezze a HP webes szolgáltatásokat a készülék IP-címének beírásával a webböngésző cím mezőjébe. (A készülék IP-címe a kezelőpanelen látható.) A megnyíló weboldalon kattintson a **HP webes szolgáltatások** lapra, majd az **Engedélyezés** elemre. A HP ePrint funkcióval kapcsolatos további információkat a HP Connected webhelyen talál: **www.hpconnected.com**.

Az előírásoknak való megfeleléssel kapcsolatos tudnivalókat megtalálhatja a készülék CD-jén található Garancia és Jogi tudnivalók részben vagy az alábbi webhelyen: **www.hp.com/support/ljMFPM176series**.

KK Орнату аяқталды. Өнім бағдарламалық құралды орнатқан кезінде тіркелмеген болса, **www.register.hp.com** торабына кіріп, тіркеуге болады. Пайдаланушы нұсқаулығы мен басқа құжаттар өніммен бірге берілген дискіде немесе компьютердегі HP бағдарламалық қалтасында бар.

HP ePrint мүмкіндігін қолдану үшін, алдымен шолғышты ашып, мекенжай жолағына өнімнің IP мекенжайын енгізу арқылы HP вебқызметтерін қосыңыз. (Өнімнің IP мекенжайы өнімнің басқару тақтасында көрсетіледі.) Ашылған веб-бетте **HP Web Services** (HP вебқызметтері) қойындысын, содан кейін **Enable** (Қосу) түймешігін басыңыз. HP ePrint туралы қосымша ақпарат алу үшін, HP Connected веб-торабына өтіңіз: **www.hpconnected.com**.

Тиісті ережелердің орындалуы туралы ақпаратты өнімнің ықшам дискісінде берілген «Кепілдік және заң нұсқаулығынан» немесе мына веб-тораптан қараңыз: **www.hp.com/support/ljMFPM176series**.

PL Konfiguracja została zakończona. Jeśli produkt nie został zainstalowany podczas instalacji oprogramowania, odwiedź stronę **www.register.hp.com**, aby zrobić to teraz. Instrukcja obsługi oraz pozostała dokumentacja znajduje się na dysku CD-ROM dołączonym do produktu lub w folderze programu firmy HP na komputerze.

Aby móc korzystać z usługi HP ePrint, należy najpierw włączyć Usługi sieciowe HP. Można to zrobić, otwierając przeglądarkę internetową i wpisując adres IP urządzenia w pasku adresów. (Adres IP urządzenia jest wyświetlany w panelu kontrolnym urządzenia). Na stronie internetowej, która zostanie otwarta w przeglądarce, należy kliknąć kartę **Usługi sieciowe HP**, a następnie opcję **Włącz**. Więcej informacji na temat aplikacji HP ePrint można uzyskać na stronie HP Connected: **www.hpconnected.com**.

Informacje dotyczące zgodności z przepisami można znaleźć w część dot. gwarancji oraz przepisów znajdującej się na płycie dołączonej do produktu lub na stronie: **www.hp.com/support/ljMFPM176series**.

RO Configurarea s-a finalizat. Dacă nu v-aţi înregistrat produsul în timpul instalării software-ului, vizitaţi **www.register.hp.com** pentru a-l înregistra acum. Ghidul utilizatorului și cealaltă documentație se găsesc pe CD-ul furnizat împreună cu produsul sau în dosarul de programe HP de pe computer.

Pentru a utiliza caracteristica HP ePrint, activaţi mai întâi serviciile Web HP deschizând un browser Web şi tastând adresa IP a produsului în câmpul de adresă. (Adresa IP a produsului se afişează pe panoul de control al produsului.) Pe pagina Web care se deschide, faceţi clic pe fila **Servicii Web HP** şi apoi pe **Activare**. Pentru informaţii suplimentare despre HP ePrint, accesaţi site-ul Web HP Connected: **www.hpconnected.com**.

Pentru informaţii despre conformitatea cu normele, consultaţi Garanţia şi Ghidul juridic de pe CD-ul produsului sau de pe următorul site Web: **www.hp.com/support/ljMFPM176series**.

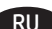

Настройка завершена. Если устройство не было зарегистрировано во время установки ПО, это можно сделать сейчас, перейдя на вебузел **www.register.hp.com**. Руководство пользователя и другая документация находится на компакт-диске, поставляемом с изделием, или в папке программ HP LaserJet на вашем компьютере.

Чтобы воспользоваться функцией HP, сначала необходимо включить веб-службы HP – откройте окно веб-браузера и введите IPадрес устройства в адресное поле. (IP-адрес продукта отображается на дисплее панели управления.) На открывшейся веб-странице откройте вкладку **Веб-службы HP**, затем щелкните **Включить**. Подробнее о функции HP ePrint можно узнать на веб-сайте HP Connected: **www.hpconnected.com**.

Информацию о соответствии нормативам см. в "Справочное руководство по гарантии и нормативным положениям" на компакт-диске устройства или на следующем веб-сайте: **www.hp.com/support/ljMFPM176series**.

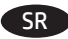

SR Instalacija je završena. Ako niste registrovali uređaj za vreme instalacije softvera, idite na **www.register.hp.com** da biste ga registrovali. Uputstvo za upotrebu i ostala dokumentacija nalaze se na CD-u koji ste dobili s uređajem, ili u fascikli s HP programima na računaru.

Da biste koristili funkciju HP ePrint, potrebno je da prvo omogućite HP mrežne usluge tako što ćete otvoriti Web pregledač i uneti IP adresu uređaja u polje za adresu. (IP adresa uređaja prikazuje se na kontrolnoj tabli uređaja.) Na Web stranici koja će se otvoriti, kliknite na karticu **HP mrežne usluge**, a zatim kliknite na **Omogući**. Za više informacija o funkciji HP ePrint, posetite Web lokaciju HP Connected: **www.hpconnected.com**.

Za informacije o propisima i o garanciji pogledajte odeljak Garancija i pravni vodič na CD koji se dobija uz uređaj ili na sledećoj Web lokaciji: **www.hp.com/support/ljMFPM176series**.

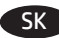

SK Inštalácia sa dokončila. Ak ste svoje zariadenie nezaregistrovali počas inštalácie softvéru, prejdite na lokalitu **www.register.hp.com** a zaregistrujte ho teraz. Používateľská príručka a ďalšia dokumentácia sa nachádzajú na disku CD dodanom s produktom, prípadne v programovom priečinku HP v počítači.

Ak chcete používať funkciu HP ePrint, musíte najskôr aktivovať webové služby HP. Otvorte webový prehľadávač a do riadka s adresou zadajte adresu IP produktu. (Adresa IP produktu sa zobrazí na ovládacom paneli produktu.) Na webovej stránke, ktorá sa otvorí, kliknite na záložku **HP Web Services** (Webové služby HP) a potom kliknite na možnosť **Enable** (Aktivovať). Ďalšie informácie o funkcii HP ePrint nájdete na webovej stránke HP Connected: **www.hpconnected.com**.

Informácie o splnení regulačných podmienok nájdete v príručke Záruka a právny sprievodca na produktovom disku CD alebo na nasledujúcej webovej stránke: **www.hp.com/support/ljMFPM176series**.

SL Nastavitev je končana. Če med nameščanjem programske opreme niste registrirali izdelka, obiščite **www.register.hp.com** in ga registrirajte zdaj. Uporabniški priročnik in ostala dokumentacija sta na CD-ju, ki je bil priložen izdelku, ali v mapi HP-jevega programa v računalniku.

Če želite uporabiti funkcijo HP ePrint, najprej omogočite HP-jeve spletne storitve tako, da odprete spletni brskalnik in v vrstico naslova vnesete naslov IP izdelka. (Naslov IP izdelka je prikazan na nadzorni plošči izdelka.) Na spletni strani, ki se odpre, kliknite zavihek **HP-jeve spletne storitve** in nato kliknite **Omogoči**. Za več informacij o funkciji HP ePrint obiščite spletno mesto HP Connected: **www.hpconnected.com**.

Za informacije o skladnosti s predpisi si oglejte priročnik z informacijami o garanciji in pravnimi obvestili na CD-ju izdelka ali na spletni strani **www.hp.com/support/ljMFPM176series**.

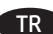

TR Kurulum işlemi tamamlanmıştır. Yazılım yüklemesi sırasında ürününüzü kaydettirmediyseniz, şimdi kaydettirmek için **www.register.hp.com** adresine gidin. Kullanıcı Kılavuzu ve diğer belgeler, ürünle birlikte verilen CD'de veya bilgisayarınızdaki HP Program klasöründedir.

HP ePrint özelliğini kullanmak için öncelikle bir Web tarayıcısı açıp adres alanına ürün IP adresini yazarak HP Web Hizmetleri'ni etkinleştirin. (Ürün IP adresi ürün kontrol panelinde görüntülenir.) Açılan Web sayfasında, **HP Web Hizmetleri** sekmesini ve ardından, **Etkinleştir**'i tıklatın. HP ePrint hakkında daha fazla bilgi için HP Connected Web sitesine gidin: **www.hpconnected.com**.

Yasal uyum bilgileri için ürün CD'sindeki Garanti ve Yasal Kılavuz bölümüne veya şu Web sitesine bakın: **www.hp.com/support/ljMFPM176series**.

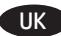

UK Встановлення завершено. Якщо виріб не було зареєстровано під час встановлення програмного забезпечення, перейдіть на веб-сайт **www.register.hp.com**, щоб зареєструвати його зараз. Посібник користувача та інша документація подаються на компакт-диску, який постачається із пристроєм, або знаходяться у папці HP Program на комп'ютері.

Для використання функції HP ePrint спочатку потрібно ввімкнути веб-служби HP, відкривши веб-браузер і ввівши IP-адресу пристрою в рядок адреси. (IP-адреса пристрою відображається на панелі керування). На веб-сторінці, що відкриється, виберіть вкладку **HP Web Services (Веб-служби HP)**, і натисніть **Enable (Увімкнути)**. Додаткову інформацію про функцію HP ePrint шукайте на веб-сторінці HP Connected: **www.hpconnected.com**.

Щоб отримати інформацію про відповідність стандартам, дивіться посібник із гарантійною та юридичною інформацією на компактдиску пристрою або на такому веб-сайті: **www.hp.com/support/ljMFPM176series**.

## **Copyright and License**

© 2013 Copyright Hewlett-Packard Development Company, L.P.

Reproduction, adaptation or translation without prior written permission is prohibited, except as allowed under the copyright laws.

The information contained herein is subject to change without notice.

The only warranties for HP products and services are set forth in the express warranty statements accompanying such products and services. Nothing herein should be construed as constituting an additional warranty. HP shall not be liable for technical or editorial errors or omissions contained herein.

Part number: CF547-90905 Edition 1, 9/2013

## **FCC Regulations**

This equipment has been tested and found to comply with the limits for a Class B digital device, pursuant to Part 15 of the FCC rules. These limits are designed to provide reasonable protection against harmful interference in a residential installation. This equipment generates, uses, and can radiate radio-frequency energy. If this equipment is not installed and used in accordance with the instructions, it may cause harmful interference to radio communications. However, there is no guarantee that interference will not occur in a particular installation. If this equipment does cause harmful interference to radio or television reception, which can be determined by turning the equipment off and on, correct the interference by one or more of the following measures:

- Reorient or relocate the receiving antenna.
- Increase separation between equipment and receiver.
- Connect equipment to an outlet on a circuit different from that to which the receiver is located.
- Consult your dealer or an experienced radio/TV technician.

Any changes or modifications to the product that are not expressly approved by HP could void the user's authority to operate this equipment. Use of a shielded interface cable is required to comply with the Class B limits of Part 15 of FCC rules. For more regulatory information, see the electronic user guide. Hewlett-Packard shall not be liable for any direct, indirect, incidental, consequential, or other damage alleged in connection with the furnishing or use of this information.

## **Trademark Credits**

Windows® is a U.S. registered trademark of Microsoft Corporation.

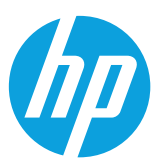